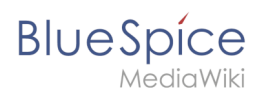

# **Contents**

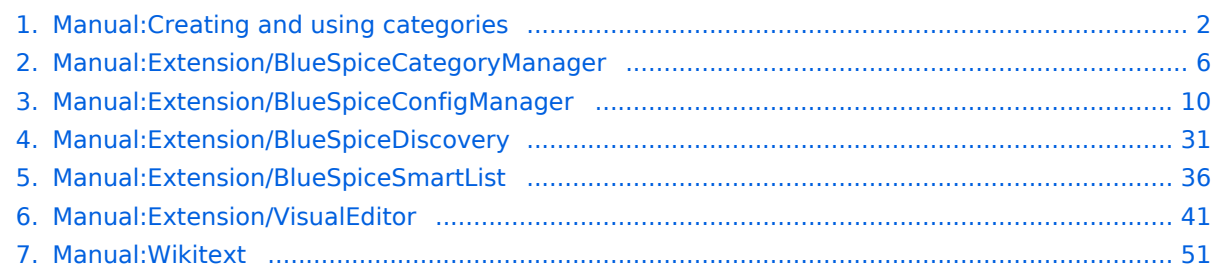

<span id="page-1-0"></span>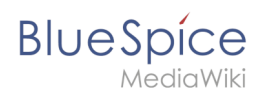

# **Content organisation**

Categories are a feature of MediaWiki. An index page is automatically created for categories.

Pages can be categorized by adding category tags to the content. These tags generate links at the bottom of the page that lead to an overview of all pages in the same category. This allows for easy browsing of related pages.

#### **Contents**

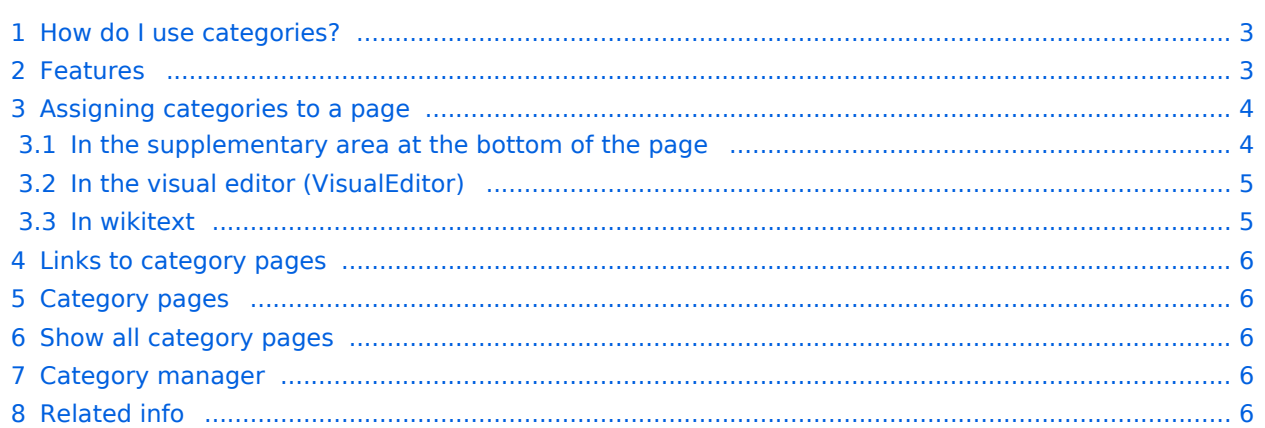

<span id="page-2-0"></span>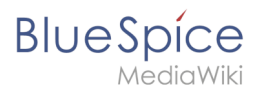

## How do I use categories?

In addition to namespaces, categories are an important organizational principle in the wiki. They allow pages to be grouped and automatically linked to the associated category pages. Categories are usually created by users. In special cases, however, MediaWiki also assigns automatically generated categories (e.g., *Pages with broken links*).

## <span id="page-2-1"></span>Features

- **Category tree:** Categories can be organized as subcategories of main categories.
- **Tagging**: Categories can be used to spontaneously "tag" pages.
- **Category manager:** Categories can be systematically created and used by all users via the category manager.
- **Multiple categories per page**: A page can be assigned to several categories.
- **Independent of namespaces**: Categories are available throughout the wiki and cannot be limited to individual namespaces.
- **Page queries:** Categories are useful for extensions like [Smartlist](#page-35-0) or Semantic Mediawiki as they are available as query arguments.

<span id="page-3-0"></span>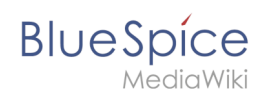

# Assigning categories to a page

There are different ways to assign a page to categories:

- 1. In the Supplementary area at the end of the page
- 2. From the options menu of [VisualEditor](#page-40-0) (Visual Editing)
- 3. Via manual input as [wikitext](#page-50-0) (source code editing)
- 4. Using the link *Page tools > ...all actions > Insert category*

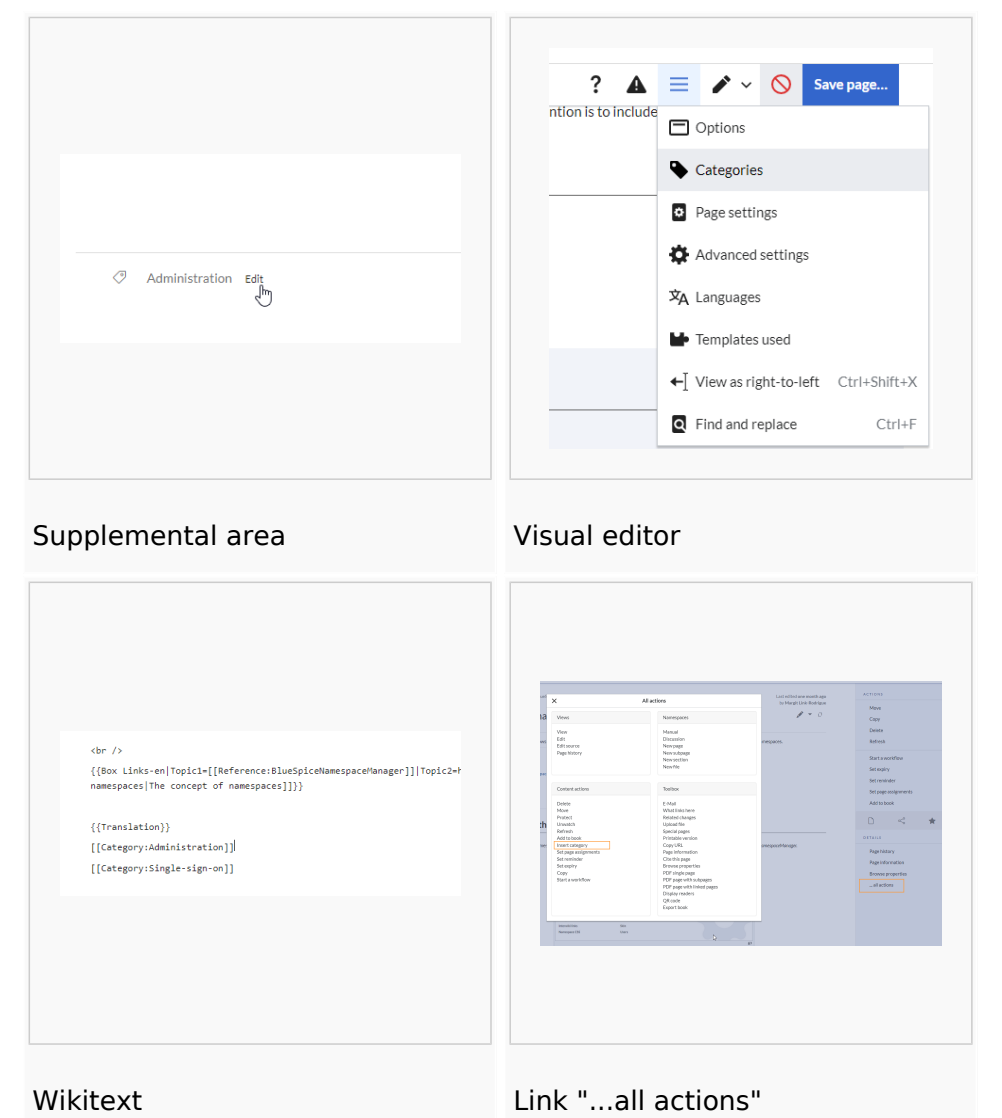

#### <span id="page-3-1"></span>**In the supplementary area at the bottom of the page**

The supplement area contains a field for category assignment. Any user with edit rights can click the edit link to add or remove categories from the page. To view all existing categories with subcategories, you can click on the tree icon. Once done, the categories will be confirmed with the tick.

The display of the page categories can be [moved to the title area in the Config manager](#page-29-0).

<span id="page-4-0"></span>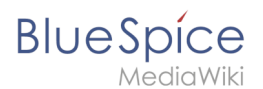

#### **In the visual editor (VisualEditor)**

In the page options menu of [VisualEditor](#page-40-0) there is a menu item Categories. Here you can update category assignments to the page in edit mode, as well as add a sort key to the category.

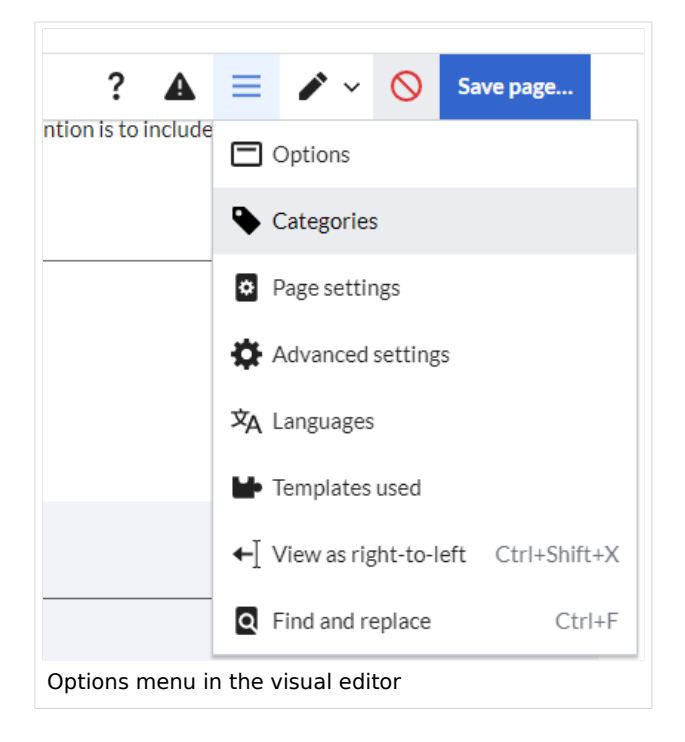

#### <span id="page-4-1"></span>**In wikitext**

Open an article that you want to assign to a category in edit mode. Now enter the following anywhere in the wiki code (usually at the end of the page though):

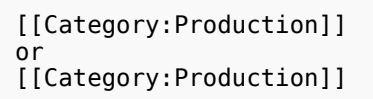

**Note:** On category pages, umlauts are listed at the end of the list, e.g. "Märchen" after "Muh". You can use the {{DEFAULTSORT:sortkey}} variable to create an alternative title for the sort (e.g. {{DEFAULTSORT:Maerchen}}).

It is true that:

- categories can be created in any number and by any user. So before you just get started, it's always best to check which categories already exist to avoid unnecessary duplication of similar categories.
- a page can be assigned to several categories.
- the place in the source code where the category link is inserted is technically irrelevant. However, the convention is to include categories **at the end of an article.**

<span id="page-5-1"></span>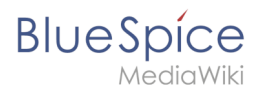

## Links to category pages

For links directly to a category page, a colon is required before the namespace.

Example: [[:Category: new\_page]]

If the colon is missing, the link will not be created, but the page will be tagged with the category instead.

## <span id="page-5-2"></span>Category pages

When users click a category link, the *Category: <Category Name>* page loads. All pages and media that are assigned to a specific category are automatically listed there.

If you click on a category page that has not yet been created - linked in red - you have the option of creating the category page.

#### <span id="page-5-3"></span>Show all category pages

On the special page Special: Categories you can view a list of all existing categories in the wiki. Click on a category to go to the corresponding category page. If a page in the listing has a red background, the category is in use in the wiki, but the associated category page has not yet been created.

#### <span id="page-5-4"></span>Category manager

The easiest way to manage categories and subcategories is through the *Special:Category manager* page. The [Category manager](#page-5-0) can be reached via the menu item *Global Actions > Management > Categories*.

<span id="page-5-5"></span>Related info

- [Category manager](#page-5-0)
- <span id="page-5-0"></span><https://www.mediawiki.org/wiki/Help:Categories>

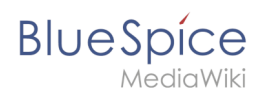

# **Category manager**

The category manager makes it easier to create and manage a hierarchical category system in the wiki.

## **Contents**

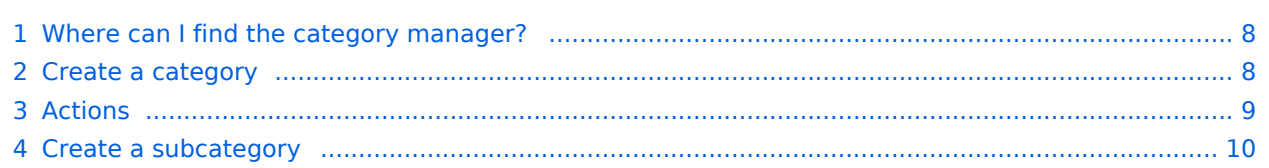

<span id="page-7-0"></span>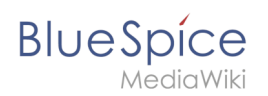

## Where can I find the category manager?

The menu item *Global actions > Management > Categories* loads the page *Special:Category manager*.

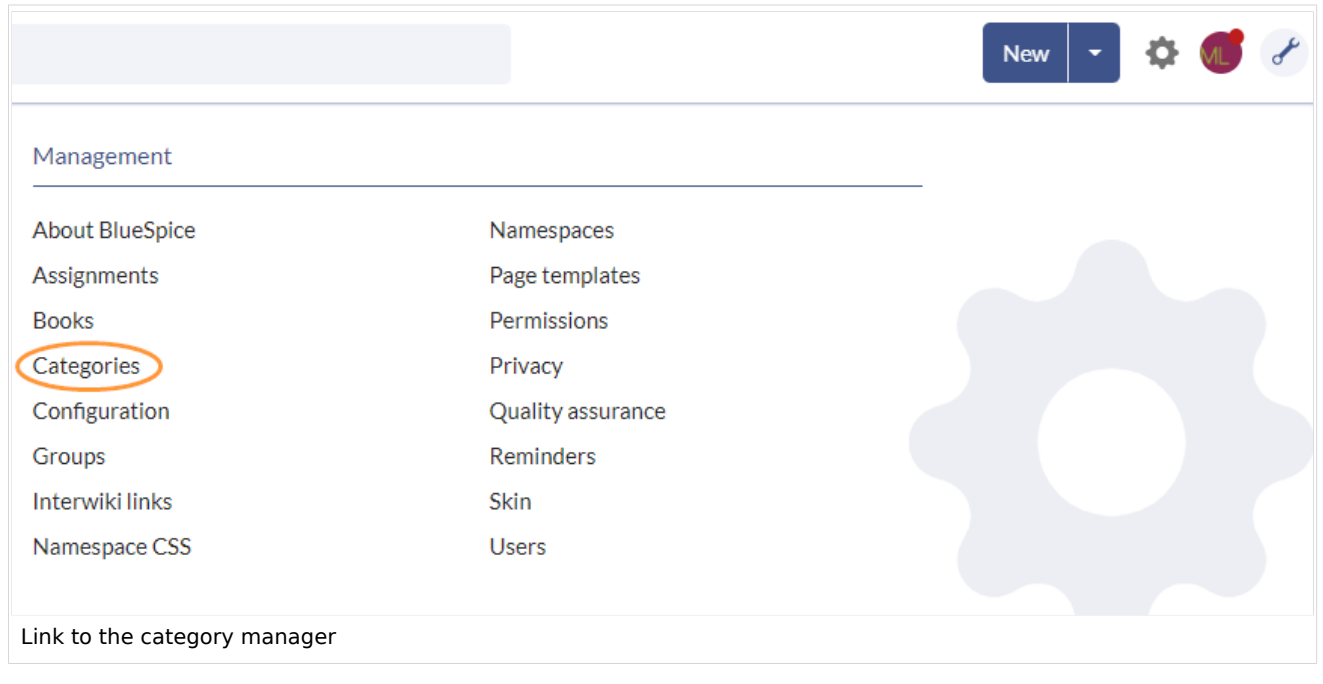

## <span id="page-7-1"></span>Create a category

#### **To create a category:**

- 1. **Select** the category under which you want to create the new category. If you don't want to create a subcategory, start with the next step.
- 2. **Click** the "plus" button.
- 3. **Enter** the desired category name.
- 4. **Click** *Okay.*

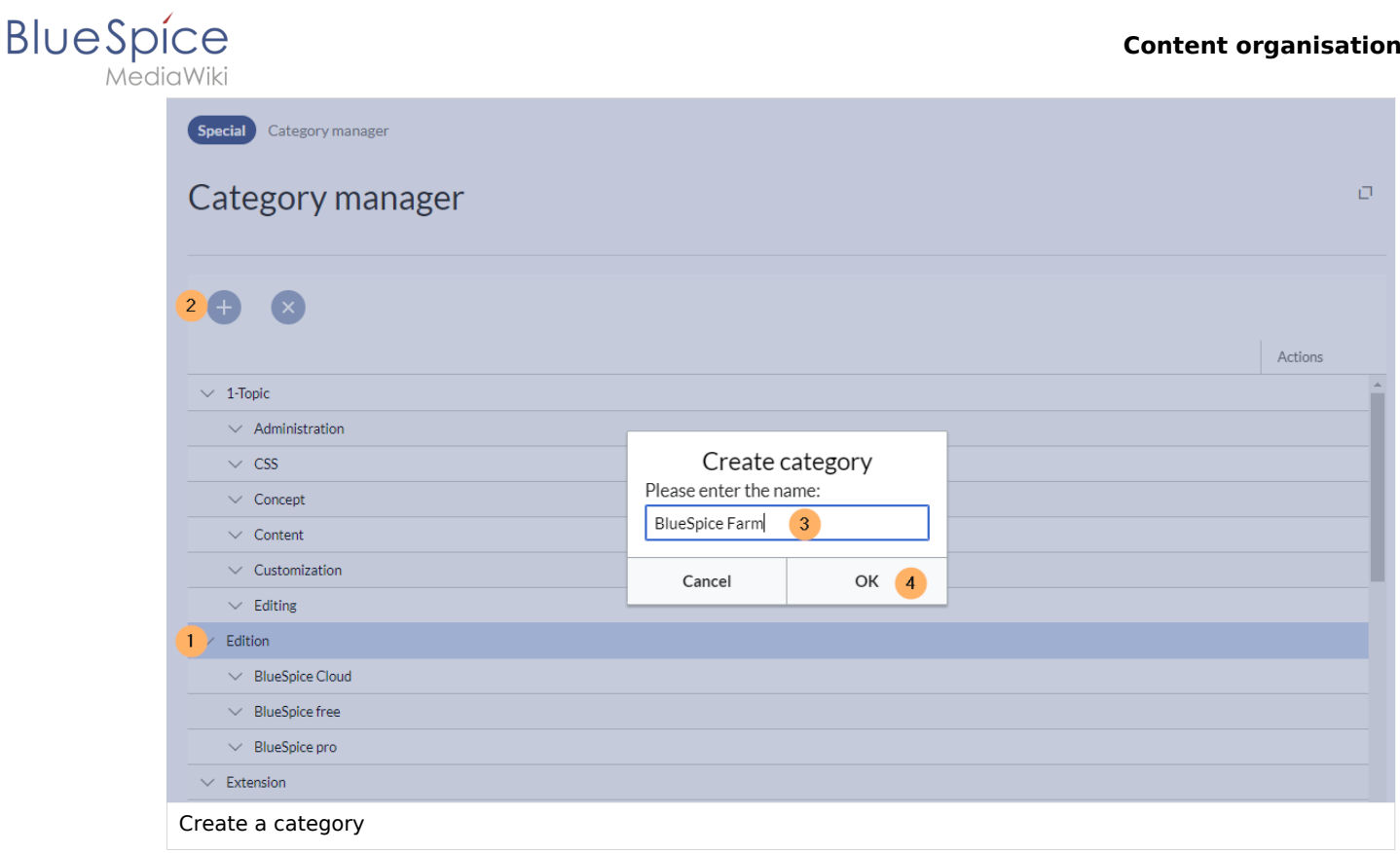

## <span id="page-8-0"></span>Actions

The following actions are available for a category:

(1) **Delete category:** The category page is deleted. The category is also deleted from all pages that contain this category. This creates a new version of the affected pages.

(2) **View category page:** The category page opnes in a new browser tab. If this category is a "wanted category" (i.e., a category that is already used on a page but has not yet been created in the wiki), the page can then be created.

(3) **Rename category:** The category is also renamed on all pages that contain this category. This creates a new version of the affected pages.

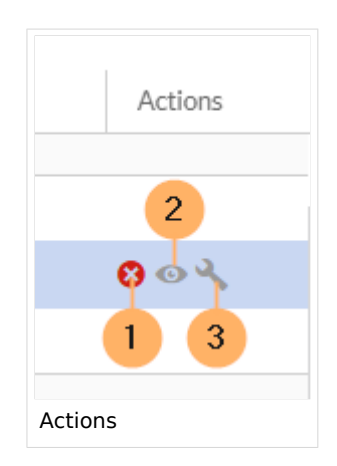

<span id="page-9-1"></span>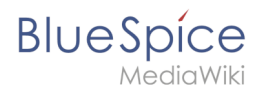

## Create a subcategory

The subcategory structure can be changed by dragging and dropping categories in the list with the mouse directly on top of another category (rather than between two categories). To move a subcategory outside the parent, wait for a dotted line to appear.

Technical Reference: BlueSpiceCategoryManager

Technical Reference: BlueSpiceCategoryManager

# <span id="page-9-0"></span>**Config manager**

## Contents

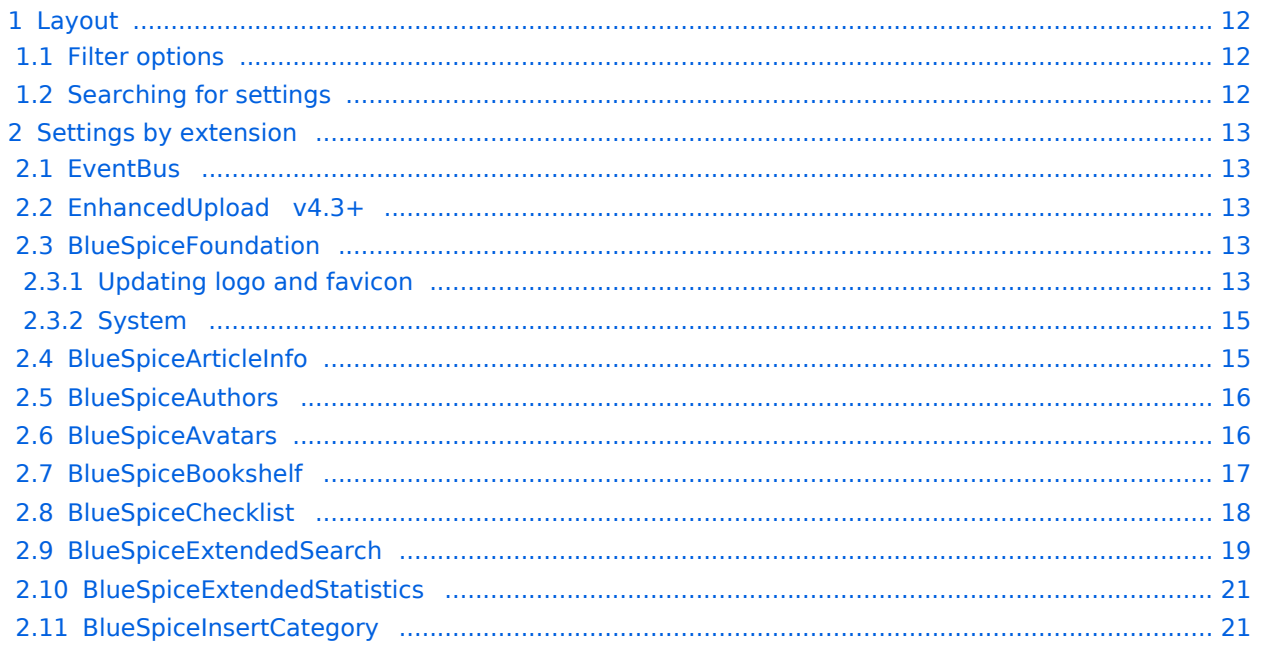

#### **Content organisation**

# **BlueSpice**

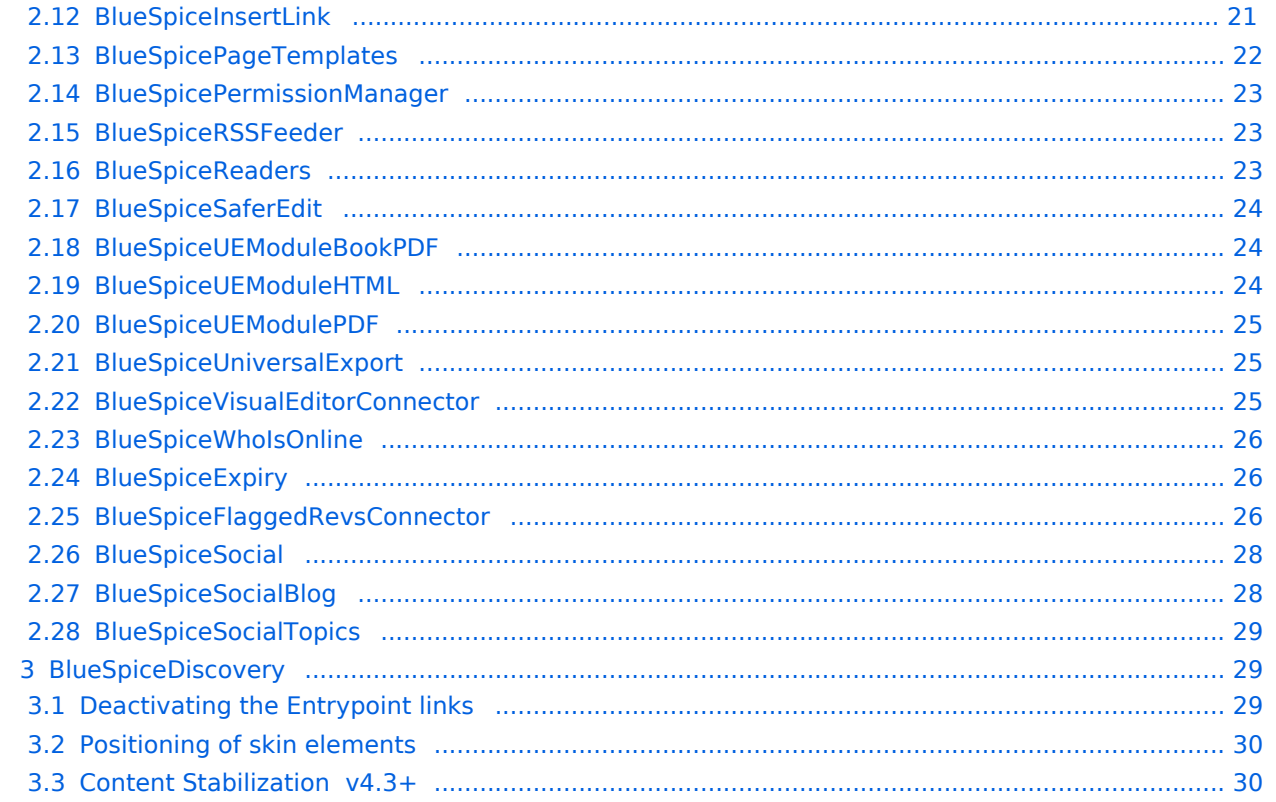

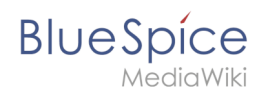

With the Config manager, a wiki user with *sysop* rights can manage wiki-wide settings in one place. In the [navigation](https://en.wiki.bluespice.com/wiki/Manual:Extension/BlueSpiceDiscovery/Main_navigation), it is located at *Global navigation > Management > Configuration*. This link loads the page *Special:BluespiceConfigManager.*

#### <span id="page-11-0"></span>Layout

#### <span id="page-11-1"></span>**Filter options**

All settings can be accessed through the following filter options:

- **Feature:** group by type of functionality the setting belongs to (search, administration...)
- **Extension:** group by extension name
- **Package:** group by BlueSpice edition and services (BlueSpice free, BlueSpice pro, Matomo)

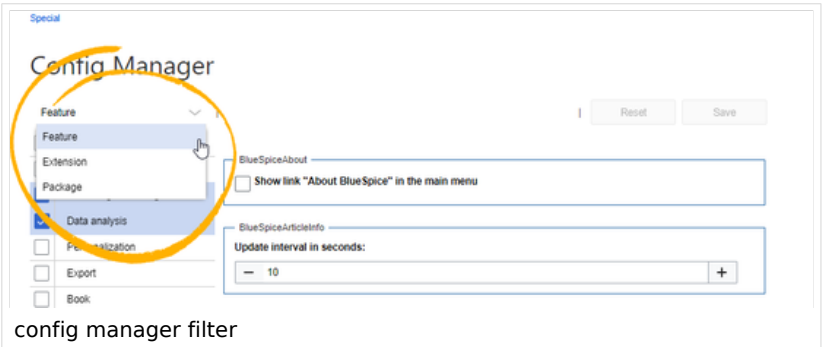

All settings are available in any type of grouping. Changing the grouping type does not add or remove setting options. It just groups them differently. After settings are adjusted, they can be saved by clicking*Save*, or cancelled by clicking *Reset*.

**Note:** If a server administrator has configured a setting to no longer be writable, it will be shown as greyed-out in the config manager. You will have to talk to your server administrator about changing such a setting.

#### <span id="page-11-2"></span>**Searching for settings**

A search bar is located above the list of settings. Type in a keyword such as "logo" to find the corresponding setting. The search returns settings regardless of the currently selected group.

**Note:** The search field has to be empty if you want to see the filter menu instead of the search.

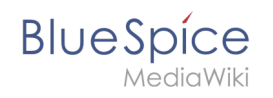

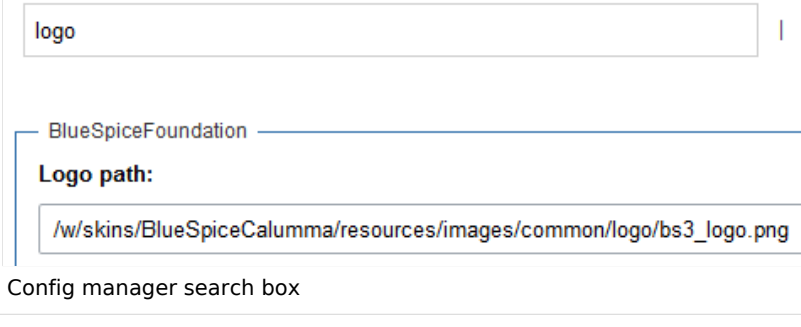

## <span id="page-12-0"></span>Settings by extension

#### <span id="page-12-1"></span>**EventBus**

Eventbus sends notifications to external urls in case something happens in the wiki. For example, if a page is created, an external service could then be started and create a pdf of that page. See the extension's page on [mediawiki.org.](https://www.mediawiki.org/wiki/Extension:EventBus)

#### <span id="page-12-2"></span>**EnhancedUpload v4.3+**

Sets the defaults for the [advanced image settings](https://en.wiki.bluespice.com/wiki/Manual:Extension/VisualEditor/Insert_images#Advanced_settings) when uploading and embedding an image into the wiki via drag-and-drop functionality. The default settings determine the orientation, type, and size of the image. These can be adjusted after embedding via the "Advanced settings" of the image on the page.

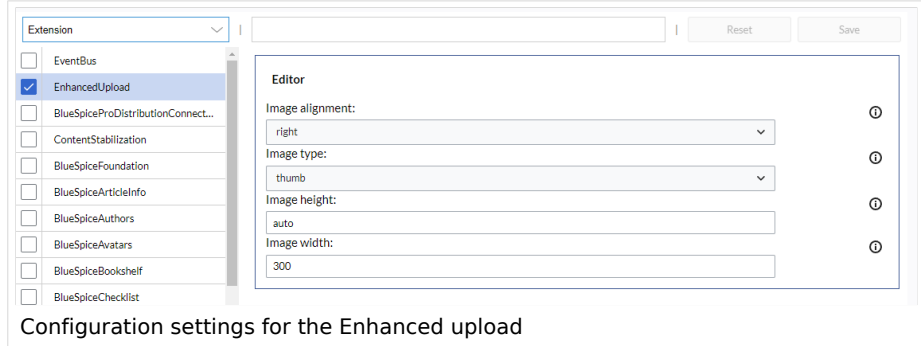

## <span id="page-12-3"></span>**BlueSpiceFoundation**

#### <span id="page-12-4"></span>Updating logo and favicon

**Note:** Since BlueSpice 4.2, the logo and favicon can also be managed via the page [Special:Flexiskin](https://en.wiki.bluespice.com/wiki/Manual:Extension/FlexiSkin) together with further skin customizations.

**Logo path:** The logo image should be stored in the /images folder of your installation. If you store it in the /skins folder of your BlueSpice installation, it could be overwritten with an upgrade.

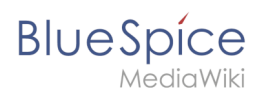

#### **To upload the logo directly in the wiki:**

- 1. **Upload** the logo on the page from the menu *Global actions* > *File list* (*Special:ExtendedFilelist*).
- 2. **Click** on the thumbnail image of the logo. This opens the logo on a separate page.

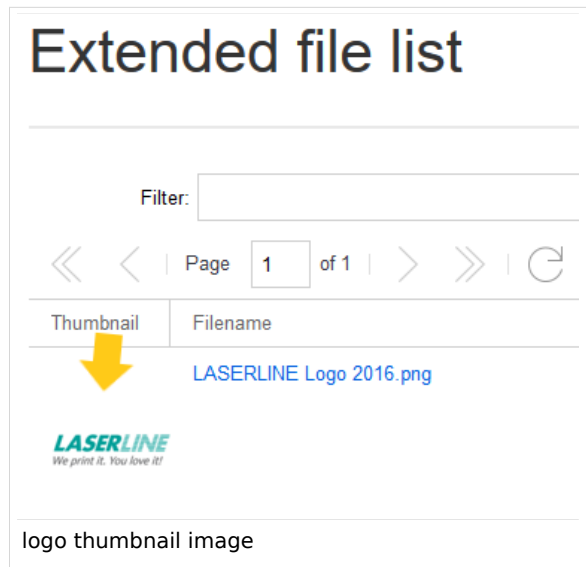

3. **Copy** the relative logo path from the address bar. In a typical Wiki configuration, this path starts with */w/....* .

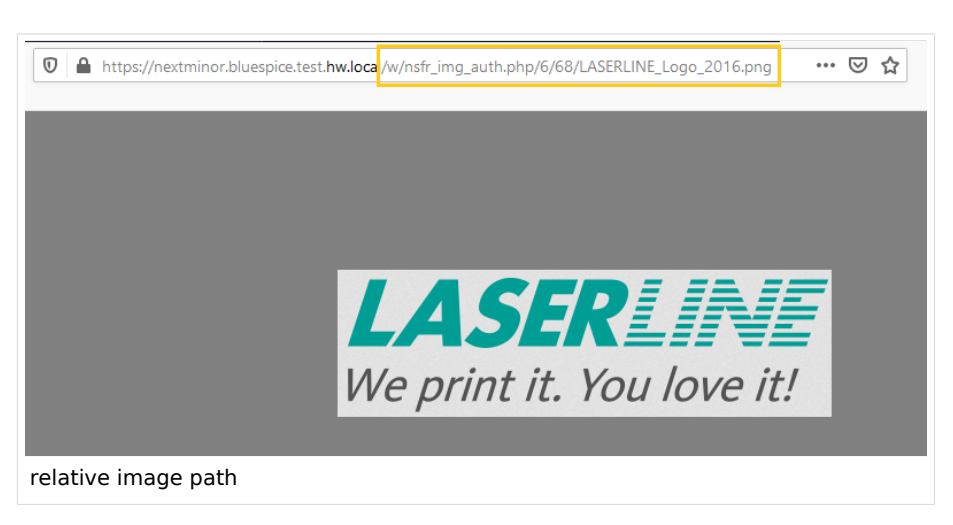

4. **Paste** the logo path into the text field for the logo.

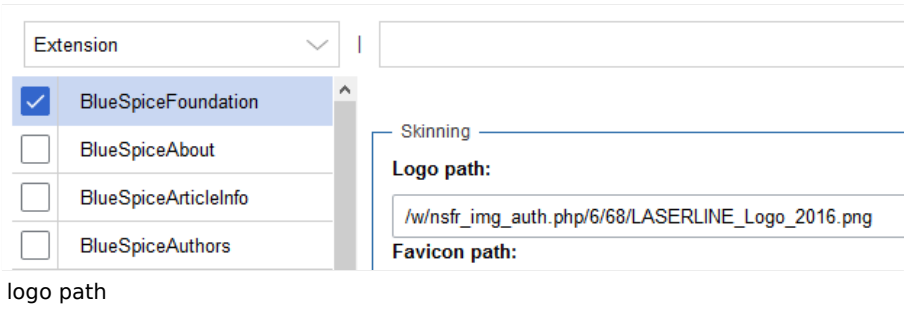

5. **Click** *Save*.

# **BlueSpice**

6. **Refresh** the page (Strg+F5).

If the uploaded logo is too large, you can add the following code snippet to the page *MediaWiki:Common. css*. This automatically adjusts the image to the height of the main toolbar:

```
.bs-logo a {background-size: contain;}
```
**Favicon path:** The favicon image should be stored in the */images* folder of your installation. If you store it in the /skins folder of your BlueSpice installation, it could be overwritten with an upgrade. [Favicon](https://de.wikipedia.org/wiki/Favicon)  [images](https://de.wikipedia.org/wiki/Favicon) have the file extension *.ico*.

#### <span id="page-14-0"></span>System

**Allowed file extensions:** For security reasons, the types of files that users can upload are restricted. Here, you can allow additional file formats. If a file format is blacklisted in the server configuration, adding this file extension here will not allow this file type to be uploaded. See [mediawiki.org/wiki](https://mediawikiwiki:Manual:$wgFileExtensions) [/Manual:\\$wgFileExtensions](https://mediawikiwiki:Manual:$wgFileExtensions) for more info.

#### **XML file type: v4.x++**

The *xml* file type is blacklisted since MW 1.39 and has to be allowed in *LocalSettings.php*:

```
$GLOBALS['wgProhibitedFileExtensions'] = array_diff( $GLOBALS['wgProhibitedFileExt
ensions'] ?? [], [ 'xml' ] );
$GLOBALS['wgMimeTypeExclusions'] = array_diff( $GLOBALS['wgMimeTypeExclusions'] ??
 [], [ 'application/xml', 'text/xml' ] )^{-}
```
**Allowed image extensions:** The standard web image types are listed here. In general, you want to restrict image uploads to web images. See [developer.mozilla.org/en-US/docs/Web/Media/Formats](https://developer.mozilla.org/en-US/docs/Web/Media/Formats/Image_types) [/Image\\_types](https://developer.mozilla.org/en-US/docs/Web/Media/Formats/Image_types) for more on browser-supported image types.

## <span id="page-14-1"></span>**BlueSpiceArticleInfo**

*BlueSpiceArticleInfo*, together with *[BlueSpiceAuthors](https://en.wiki.bluespice.com/wiki/Manual:Extension/BlueSpiceAuthors), [BlueSpiceReaders,](https://en.wiki.bluespice.com/wiki/Manual:Extension/BlueSpiceReaders) and [BlueSpiceExtendedSearch](https://en.wiki.bluespice.com/wiki/Manual:Extension/BlueSpiceExtendedSearch)* is part of the *Page information* in the quality management tools.

**Update interval in seconds:** Sets the refresh rate for the "Last edit" value. By default, this date is updated every 10 seconds via JavaScript.

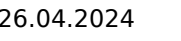

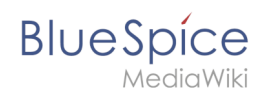

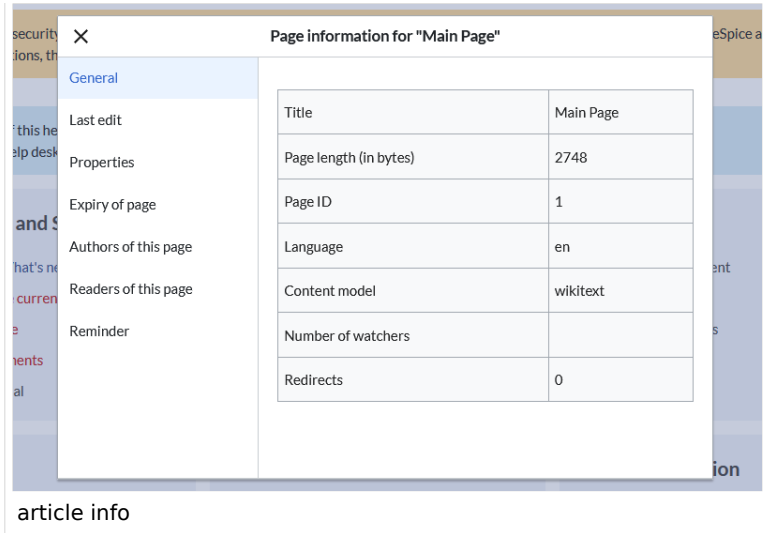

#### <span id="page-15-0"></span>**BlueSpiceAuthors**

*BlueSpiceAuthors,* together with *[BlueSpiceArticleInfo](https://en.wiki.bluespice.com/wiki/Manual:Extension/BlueSpiceArticleInfo)* and *BlueSpiceReaders*, is part of the *Page information* in the quality management tools.

**Display authors:** Show or hide authors on the page information page.

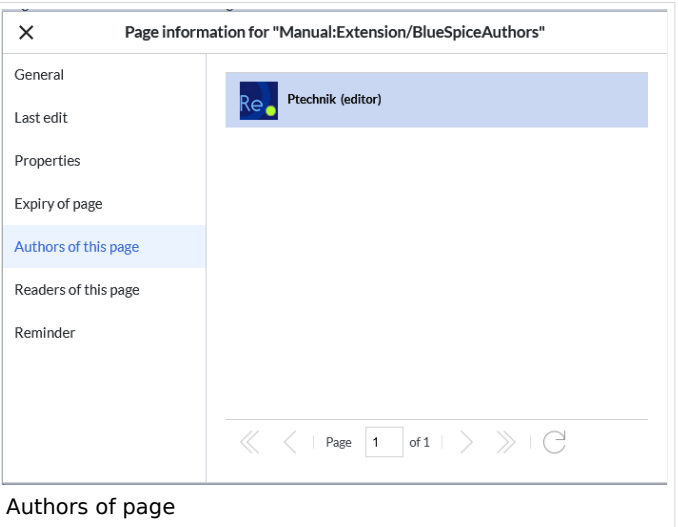

#### <span id="page-15-1"></span>**BlueSpiceAvatars**

An avatar image is automatically generated if the user does not upload a profile picture or if the user decides to create an avatar image in the preferences.

- **Generator**
	- **InstantAvatar:** Generates an avatar image based on using the initials of the Real name or the Username
	- **[Identicon:](https://en.wikipedia.org/wiki/Identicon)** Generates an avatar image based on parts of the user's IP address.

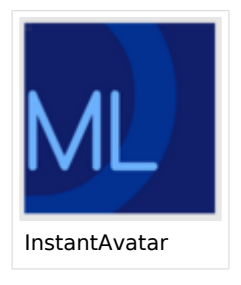

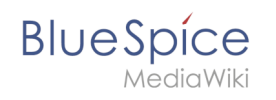

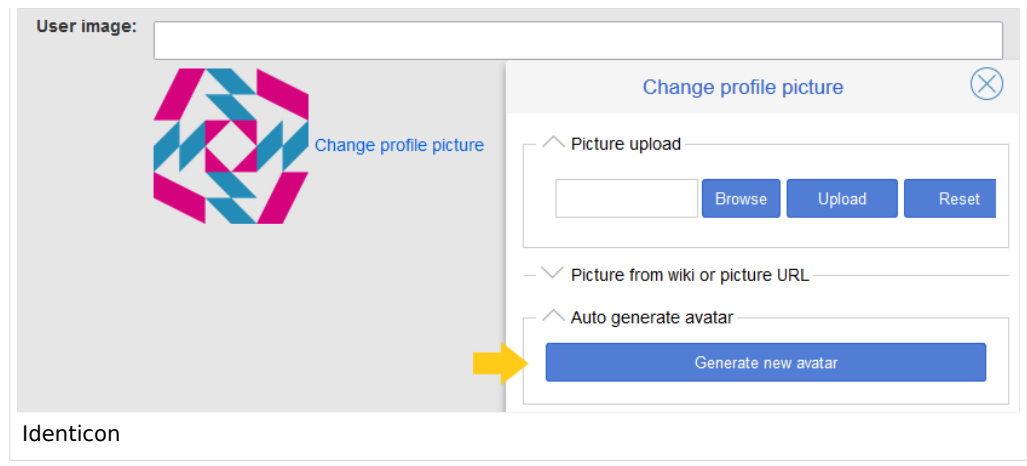

## <span id="page-16-0"></span>**BlueSpiceBookshelf**

- **Show book chapter pager after content:** Displays previous/next book page navigation at the end of each book page. (1)
- **Show book chapter pager before content:** Displays previous/next book page navigation at the beginning of each book page. (2)

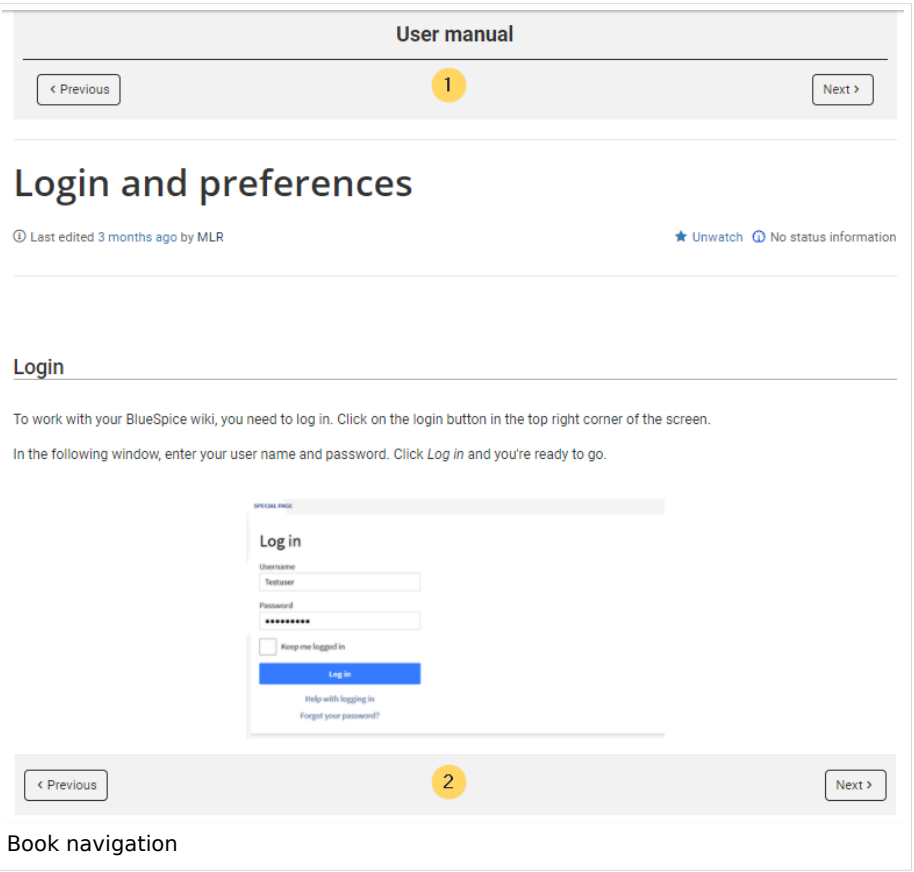

**Use the display title from book source on article:** Shows the title from the book navigation as page title instead of the page name.

#### **Content organisation**

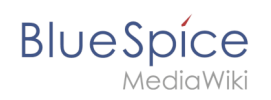

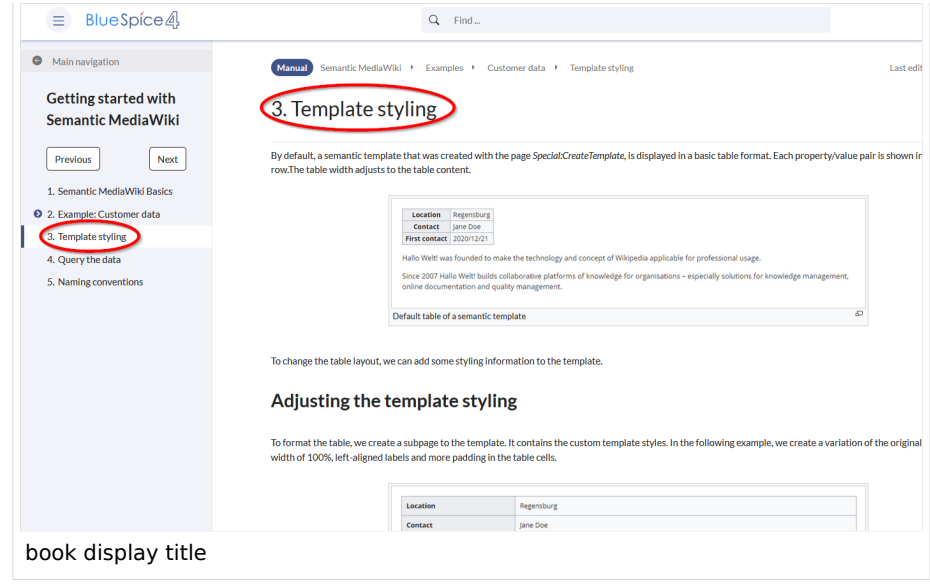

**Note:** If the page additionally contains a {{DISPLAYTITLE}} tag, the display title of the page is shown instead of the book title.

**Prepend article table of contents and headlines with book numberation:** The page TOC does not start with the main heading 1, but with the actual number from the book chapter (see screenshot). If users have activated in their [user preferences](https://en.wiki.bluespice.com/wiki/Manual:Preferences#Advanced_options) to "auto-number headings", the numbering system is matched accordingly.

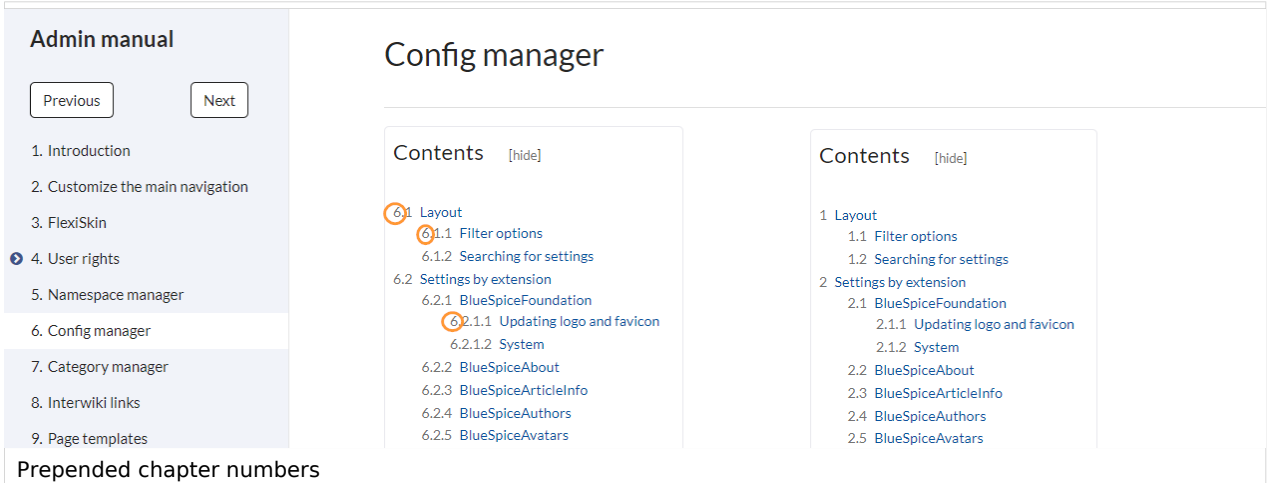

**Supress namespace prefix of book articles in output:** The namespace prefix of an article is not shown in PDFs.

## <span id="page-17-0"></span>**BlueSpiceChecklist**

**Mark checklist changes as minor edit:** If this setting is active, changes to a checklist (for example, checking a checkbox) in view mode are logged as minor edits. If this setting is inactive, a change to the checklist is recorded as a regular version in the page history.

**BlueSpice** 

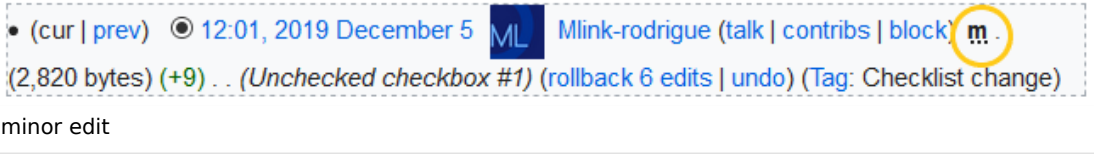

## <span id="page-18-0"></span>**BlueSpiceExtendedSearch**

- **External file paths**: External locations to scan for and index files from. These locations are entered in key/value pairs of Physical path and URL prefix.
	- *Physical path: S*torage path. For mounted drives, for example: *X:\Documents*
	- *URL prefix:* All files indexed from the indexed physical location are prefixed in the search results. It should be used if files are available from a web server. By default, the URL prefix is set to the same value as *Physical path*.

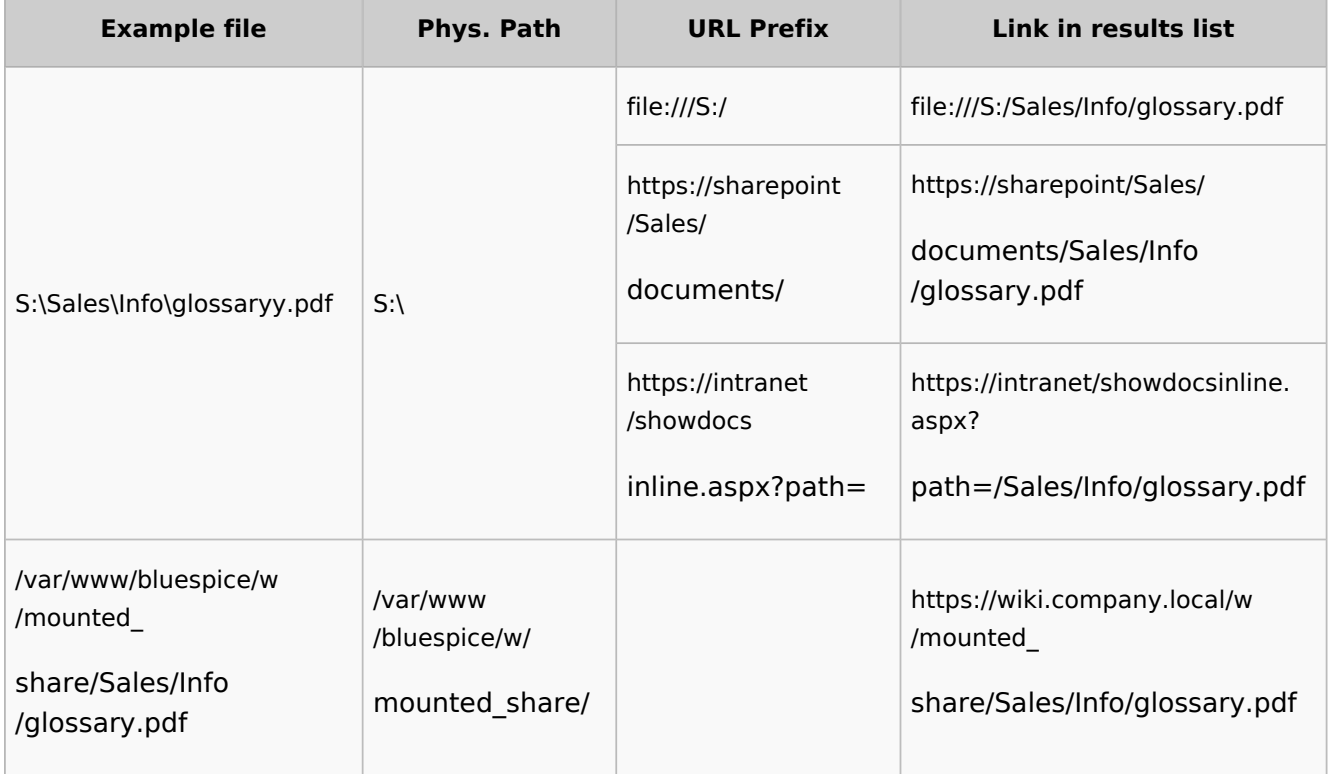

#### **Examples for external file paths**

#### **Content organisation**

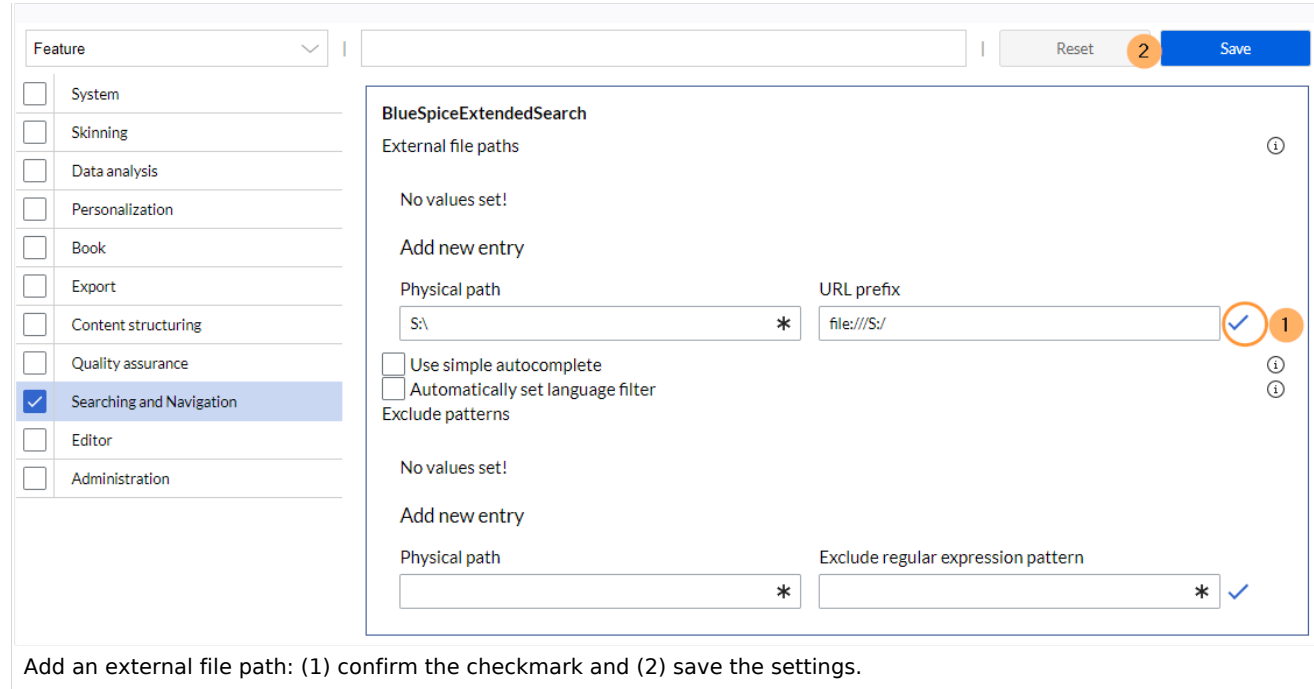

**Use simple autocomplete:** forces a more compact autocomplete (1-column Sales thumbnail preview).

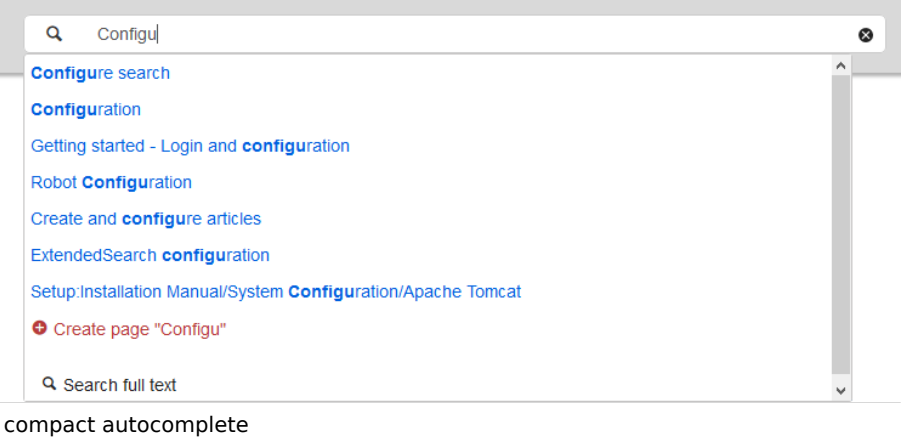

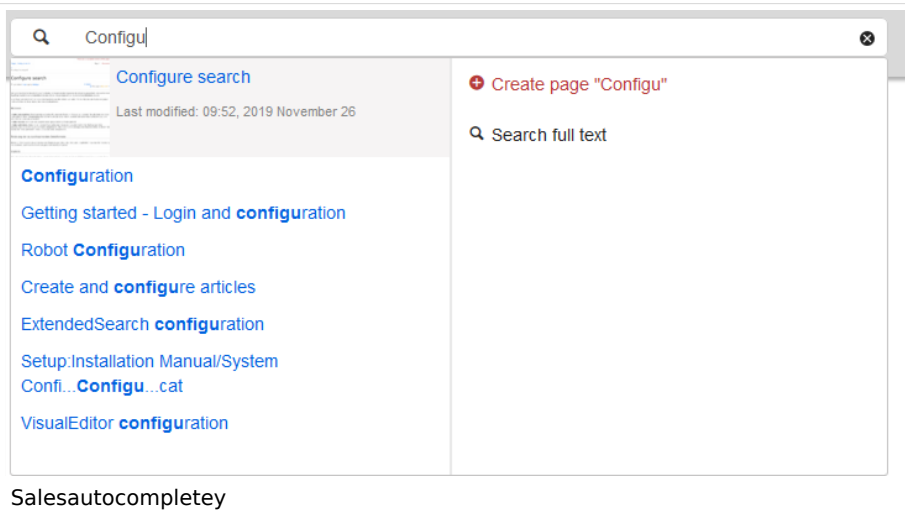

**Blue** Spice

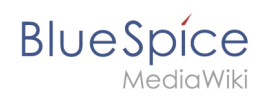

- **Automatically set language filter**: The search only returns pages whose language (PageLanguage) is identical to the user language (Language). Users can set their language in their [preferences.](https://en.wiki.bluespice.com/wiki/Manual:Preferences) By default, the language of content pages is the same as the installation language (ContentLanguage) of the wiki. Some extensions can set the language of individual pages independently of the content language of the wiki.. (See: [https://www.mediawiki.org/wiki/Manual:Language#Page\\_content\\_language](https://www.mediawiki.org/wiki/Manual:Language#Page_content_language)). In many wikis, activating this filter has little effect.
- **Exclude patterns:** Files at external file locations can be exluded from search based on regular expression patterns.

## <span id="page-20-0"></span>**BlueSpiceExtendedStatistics**

- **Exclude these users:** Some user groups, like WikiSysop can skew the statistics, for example the statistics for search queries or because they complete automated maintenance tasks. These types of user groups can be excluded from the statistical results.
- **Maximum number of interval steps:** Sets the size of the x-axis for the results. For a few days, select the interval *Day* or *Calendar Week*, for periods over one year, select *Year* or *Month*. If you do not get any results for your query, try to adjust the interval accordingly.

#### <span id="page-20-1"></span>**BlueSpiceInsertCategory**

- **•** Insert category with its parent categories
- Preset categories of a page in the upload dialog

#### <span id="page-20-2"></span>**BlueSpiceInsertLink**

- **Allow unmapped links:** if there is no prefix in the map, the link will still be inserted. Example: S:\HR. If this setting is unchecked, the link will not be inserted.
- **Allowed locations for external files**:

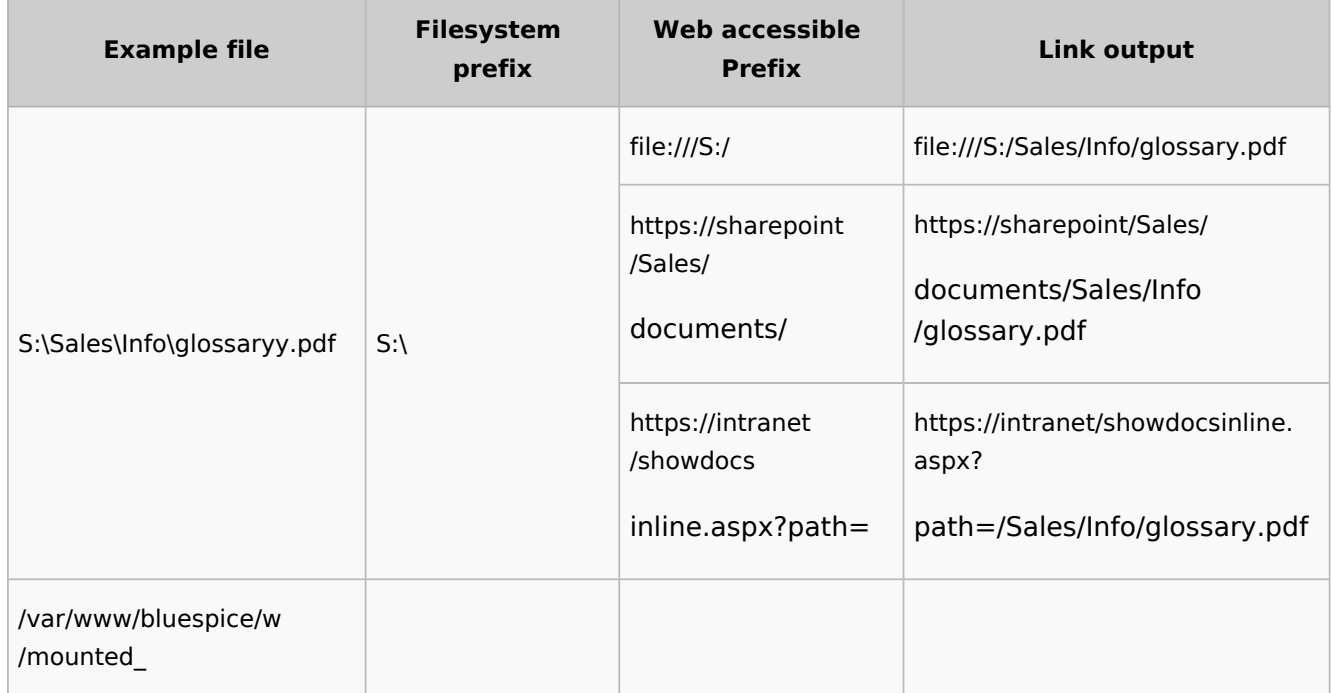

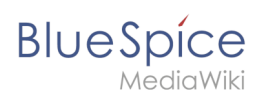

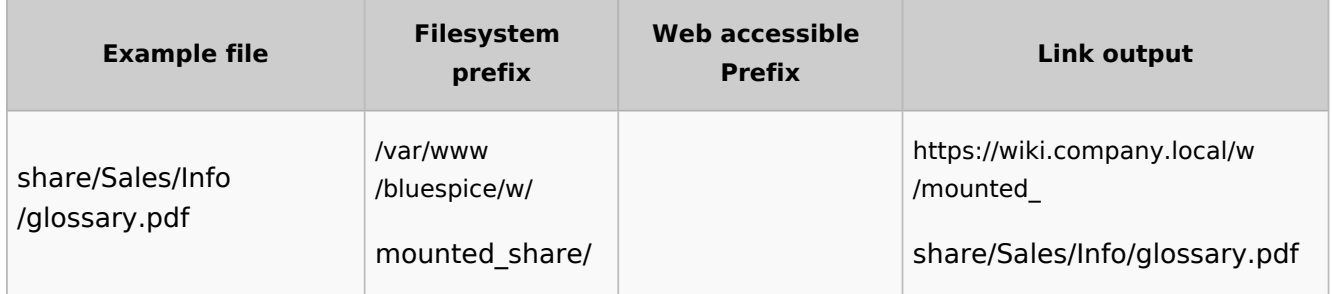

When a new entry is added, it has to be confirmed by clicking the checkmark next to it before saving the page.

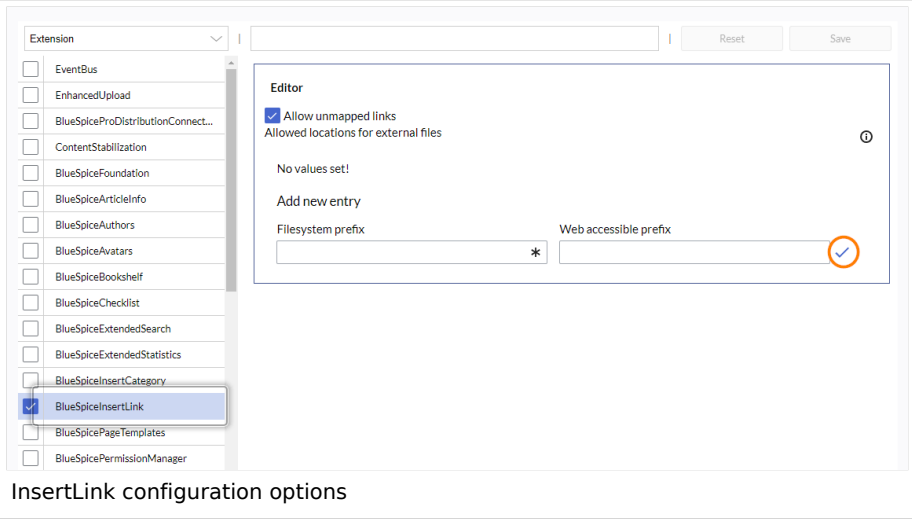

## <span id="page-21-0"></span>**BlueSpicePageTemplates**

**Force target namespace:** The page is always created in the target namespace that is associated with the template, even if the user provided a different namespace prefix. In the screenshot below, the user wants to create the page "NewPage" and then selects a template for the QM namespace. The page is, therefore, created as "QM:NewPage" if this setting is activated.

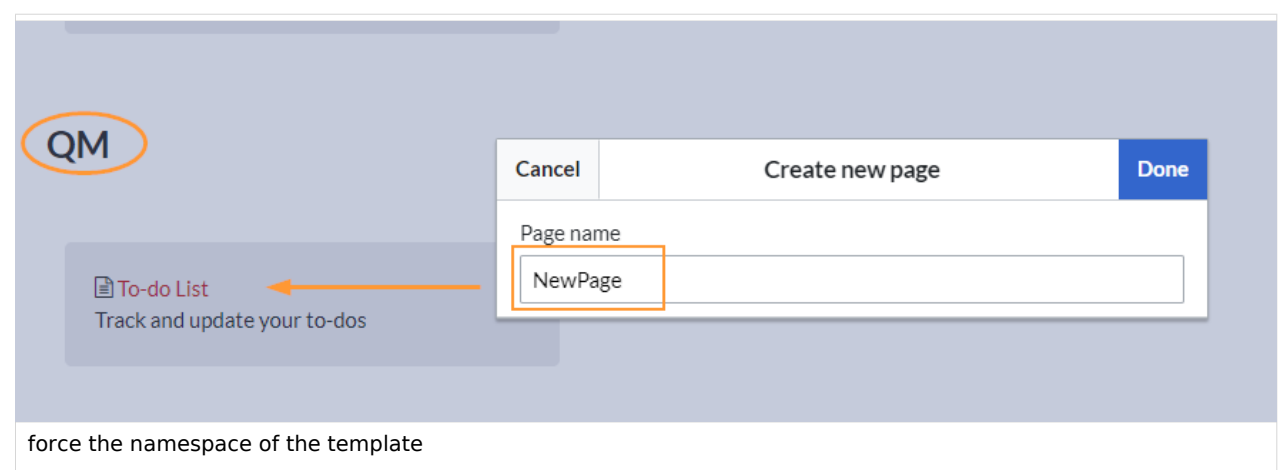

**Hide default templates:** Hides the default *Empty page* template.

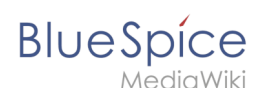

**Hide template if the page is not to be created in the target namespace:** Depending on the namespace prefix of the page to be created, templates that are associated with other namespaces will not be shown to the user for selection.

#### <span id="page-22-0"></span>**BlueSpicePermissionManager**

**Backup limit:** Sets the number of backups for the permissions manager. Each time the page *Special: PermissionManager* is saved, a backup is created. If the backup limit is set to 5, the last five versions of the permissions configuration are saved as backups.

## <span id="page-22-1"></span>**BlueSpiceRSSFeeder**

- **URL whitelist:** RSS feeds need to be whitelisted here by an administrator before they can be displayed in a wiki page.
- **Maximum number of allowed redirects:** If there are URL redirects for any of the whitelisted URLs, the number of redirects needs to be adjusted (usually to 1 or 2).

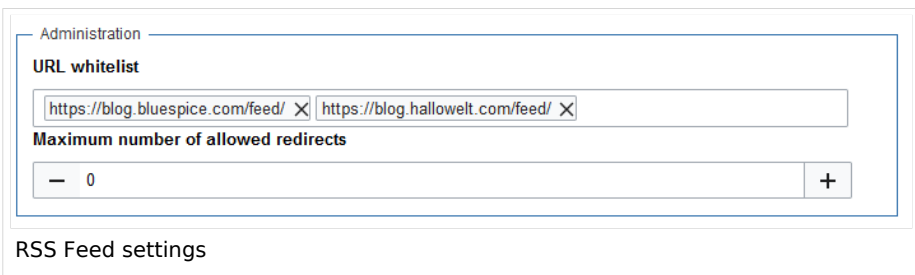

## <span id="page-22-2"></span>**BlueSpiceReaders**

**Number of readers to display:** Sets the number of readers that are displayed on the Page information in the Quality management tools.

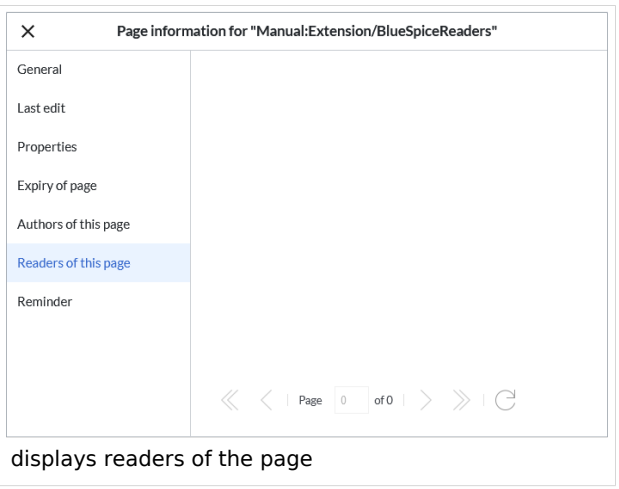

<span id="page-23-0"></span>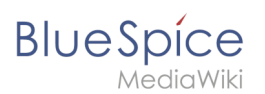

## **BlueSpiceSaferEdit**

- **Interval for lookup for concurrent editings:** Sets the time in seconds for checking if another person is editing the page.
- **Show name of current editor:** Shows or hides the name of the user who is currently editing the page.

## <span id="page-23-1"></span>**BlueSpiceUEModuleBookPDF**

- Table of Contents
	- *Only article titles (indent by grade):* Only shows the article titles in the main contents table of the PDF.

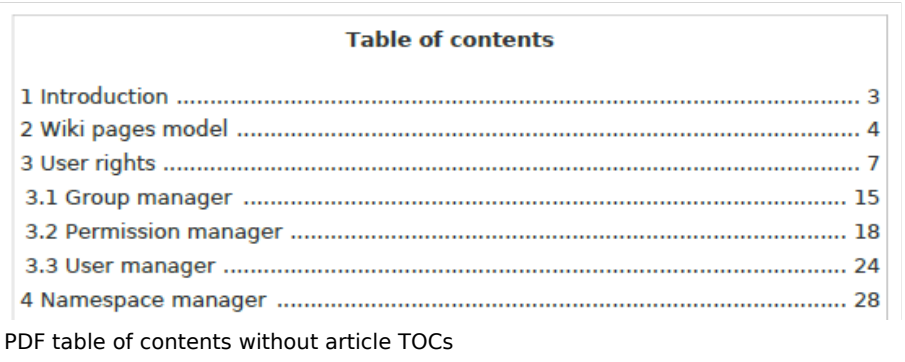

*Embed article TOCs (No indent of article titles):* Shows the table of contents for each article in the main contents table of the PDF.

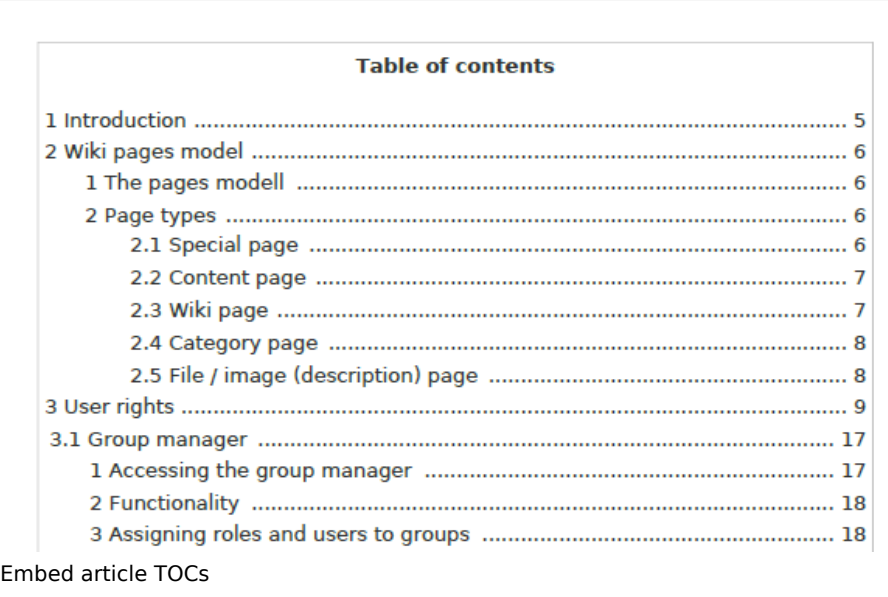

#### <span id="page-23-2"></span>**BlueSpiceUEModuleHTML**

 $\bullet$ **Hide namespace prefix in HTML:** If activated, the namespace is shown in the HTML main heading.

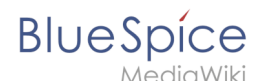

**Note:** If the page contains a "displaytitle" tag in the page source, the page display title is shown and this setting has no effect.

## <span id="page-24-0"></span>**BlueSpiceUEModulePDF**

**Hide namespace prefix in PDF:** If activated, the namespace is shown in the PDF main heading for a page.

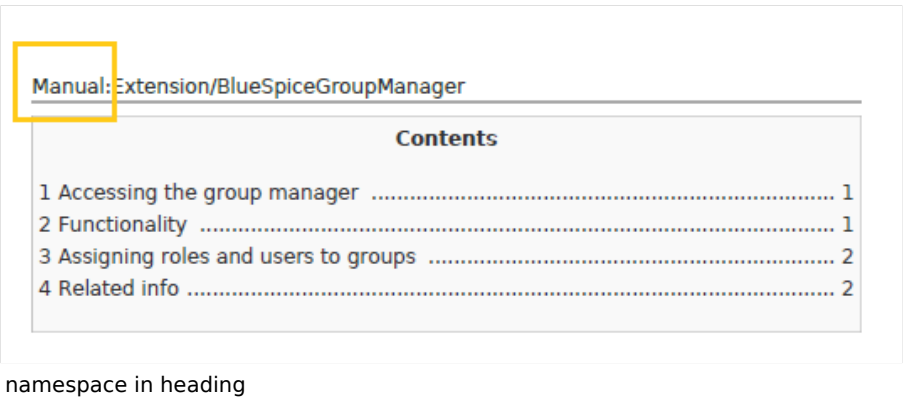

**Note:** If the page contains a "displaytitle" tag in the page source, the page display title is shown and this setting has no effect.

## <span id="page-24-1"></span>**BlueSpiceUniversalExport**

- **Metadata (standard, JSON):** Additional data to be passed to the rendering template in JSON format. This data can be used in the export template. The template itself is maintened server-side.
- **Metadata (override, JSON)**: Allows overriding standard data sent to the rendering template in JSON format. Values that are set by default can be overriden with this option.

## <span id="page-24-2"></span>**BlueSpiceVisualEditorConnector**

- **Enable VisualEditor for BlueSpice extensions**
- **Configuration variable to use a simplified save process**
- **Upload type**
	- $\circ$  Original (Here a confirmation of the rights of use/upload is obtained, file name and namespace of the file can be changed, a category can be assigned and a description of the file MUST be given).
	- $\circ$  Simple (No confirmation of required rights is obtained here, the name and namespace of the file can be changed, a description and a category can be assigned, but does not have to be specified)
	- $\circ$  One click (No confirmation about required rights is obtained here, the image cannot be renamed and no category can be assigned. Only the namespace can, but does not have to be adjusted before uploading)

# **BlueSpiceWhoIsOnline**

<span id="page-25-0"></span>**BlueSpice** 

- **Time in seconds until a user is marked as offline:** The system checks every *x* seconds if a user logged out and no longer displayed as online. This can be less frequent than the update inteval for newly logged-in users.
- **Update interval in seconds:** The system checks every *x* seconds for users.

## <span id="page-25-1"></span>**BlueSpiceExpiry**

- **Show watermark for expired pages in PDF:** Shows the watermark for expired pages in PDFs.
- **Show watermark for expired pages in print version:** Shows the watermark for expired pages when a page is printed.
- **Show watermark for expired pages**: Shows a watermark on the page itself.

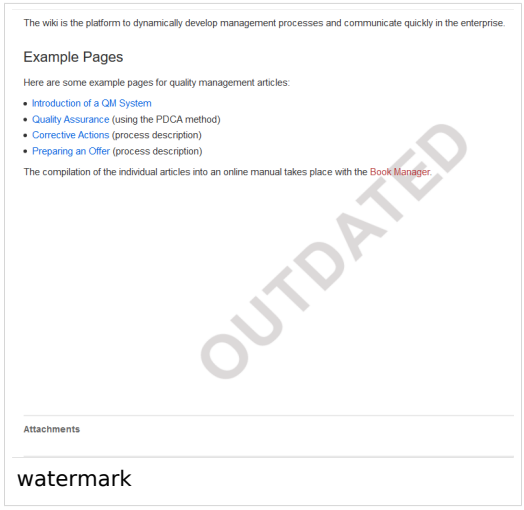

## <span id="page-25-2"></span>**BlueSpiceFlaggedRevsConnector**

BlueSpiceFlaggedRevsConnector is available up to BlueSpice 4.2.

#### **Export**

The export settings affect how the pages of a book are generated in the PDF export.

**Bookshelf: List approved revisions log:** Shows a log of stable page versions of pages in the PDF and when these pages were put into accepted status. If editors did not provide a comment when accepting the page, the *Stable comment* field for a revision is empty.

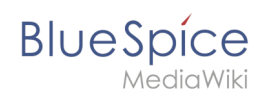

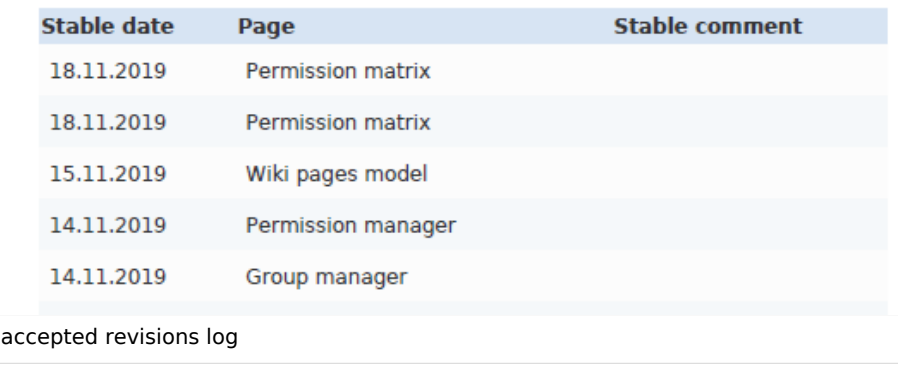

**Bookshelf: List pages without stable revision:** Displays a list of PDF pages at the beginning of the PDF that only exist as a first draft and have no released version.

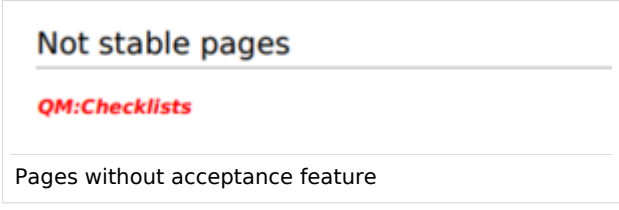

**Bookshelf: List pages without FlaggedRevs:** Displays a list of PDF pages that do not have a release mechanism at the beginning of the PDF.

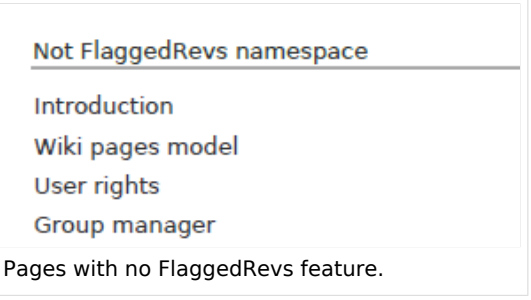

**UEModulePDF: Show FlaggedRevs info below main heading**: Prints the latest revision dates (last acceptance and last edit date) below the heading.

Introduction

Stable: 06.12.2019 - 12:00 / Revision: 06.12.2019 - 11:43

FlaggedRevs info below heading

#### **Quality assurance**

**BlueSpice** 

- **Include handling:** If resources are embedded in a page and those resources are located in namespaces with approval mechanism, then the following settings can be selected. For example: If an approved page contains a template or a file that has been changed after the page itself has been approved, the page will not get another draft version, but instead one of two configurations applies:
	- $\circ$  Current versions: Always show the latest version of the embedded resource.
	- $\circ$  Stable versions: Always show the stable (=approved) version of a resource.
- **Show unstable pages for following groups:** If the group *user* is removed from the *BlueSpiceFlaggedRevs* configuration, users in this group will not be able to see draft versions when they are added as reviewers in a review process. When the group user is removed, only *sysop* and *reviewer* users can access drafts. If you want other groups, for example *editor*, to see draft versions, you need to add them to the configuration. If no user groups are specified in the configuration field, not even reviewers and sysops users will see a visual status indication of a page. They will have access to drafts through the revision history for the page instead.

#### **Searching and Navigation**

**Indexing only stable versions:** Draft versions are excluded from the search results. If a page does not have a stable version, it is not shown as a search result.

#### <span id="page-27-0"></span>**BlueSpiceSocial**

**Show entrypoint "Timeline":** Shows a link to the page *Special:Timeline* in the main navigation.

#### <span id="page-27-1"></span>**BlueSpiceSocialBlog**

**Use teaser text for blog entries in the timeline:** When you create a blog entry, you can create a teaser text for it by clicking the cogwheel symbol in the blog entry form. If this setting is active, the teaser text will be shown on the page *Special:Timeline* instead of the first part of the content.

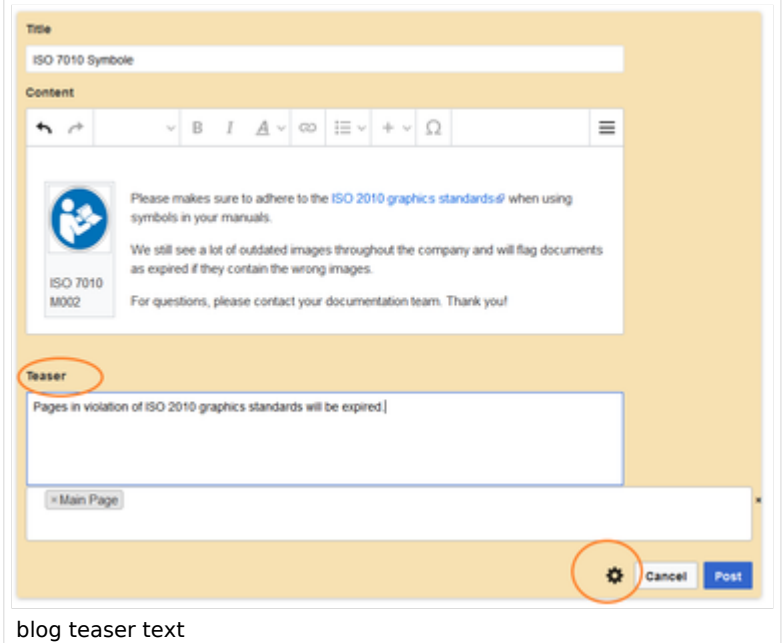

**Show entrypoint "Blog":** Shows a link to the page *Special:Blog* in the main navigation.

<span id="page-28-0"></span>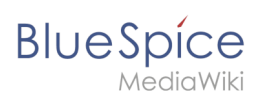

## **BlueSpiceSocialTopics**

**Automatically create all discussion pages.** If a user creates the first discussion topic for a page using the link in the page footer of a wiki page, the needed discussion page is automatically created first.

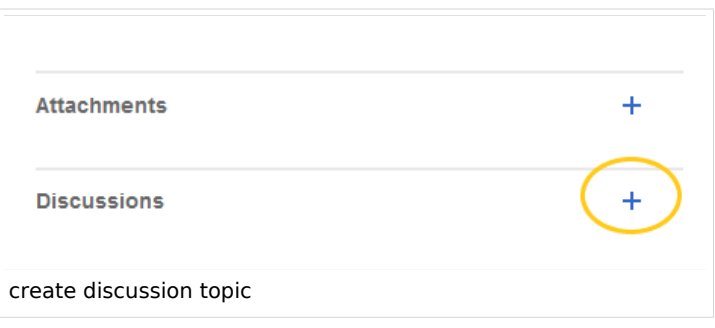

A message "This discussion page was created automatically" is inserted on the discussion page.

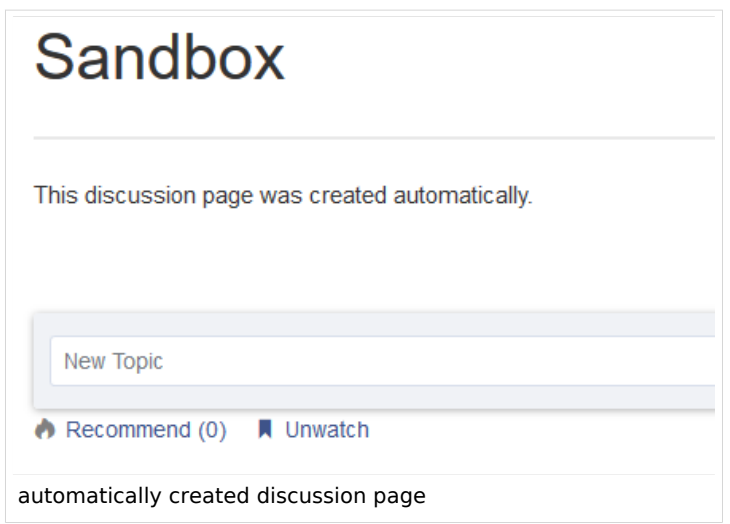

If this setting is deactivated, the user is directed to the "Create page" default page first.

## <span id="page-28-1"></span>BlueSpiceDiscovery

#### <span id="page-28-2"></span>Deactivating the Entrypoint links

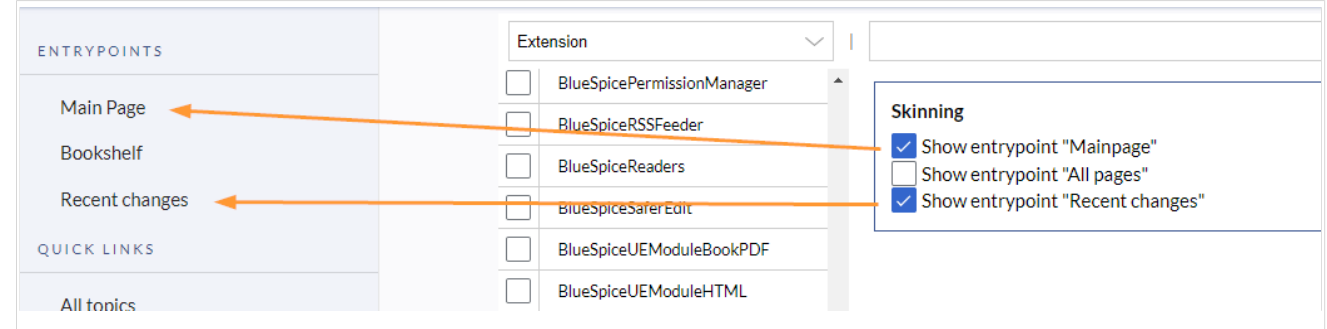

#### <span id="page-29-0"></span>Positioning of skin elements

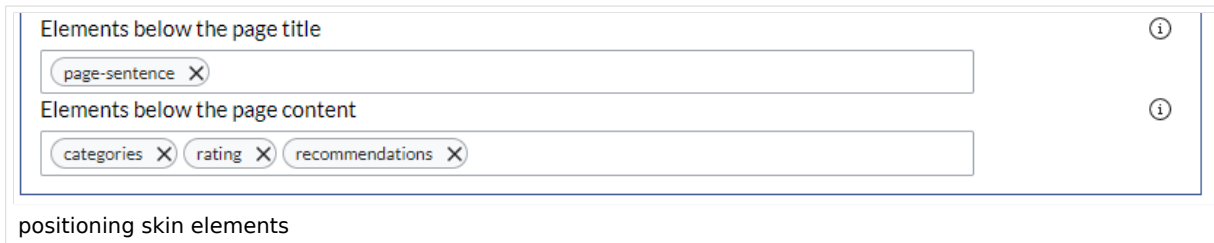

- page-sentence: display of page status [\(Approval status,](https://en.wiki.bluespice.com/wiki/Manual:Extension/FlaggedRevs) [Expiry\)](https://en.wiki.bluespice.com/wiki/Manual:Extension/BlueSpiceExpiry)
- categories: display of [page categories](https://de.wiki.bluespice.com/wiki/Handbuch:Kategorien_erstellen_und_nutzen)
- rating: display of [page ratings](https://en.wiki.bluespice.com/wiki/Manual:Extension/BlueSpiceRating)
- recommendations: display of [page recommendations](https://en.wiki.bluespice.com/wiki/Manual:Extension/BlueSpiceRating)

#### <span id="page-29-1"></span>**Content Stabilization v4.3+**

The following configuration options are available for page approvals:

**Include handling (1):** Wenn Ressourcen in eine Seite eingebettet sind **und sich diese Ressourcen in Namensräumen mit Freigabe befinden**, können die folgenden Einstellungen ausgewählt werden. Es gibt zwei mögliche Einstellungen:

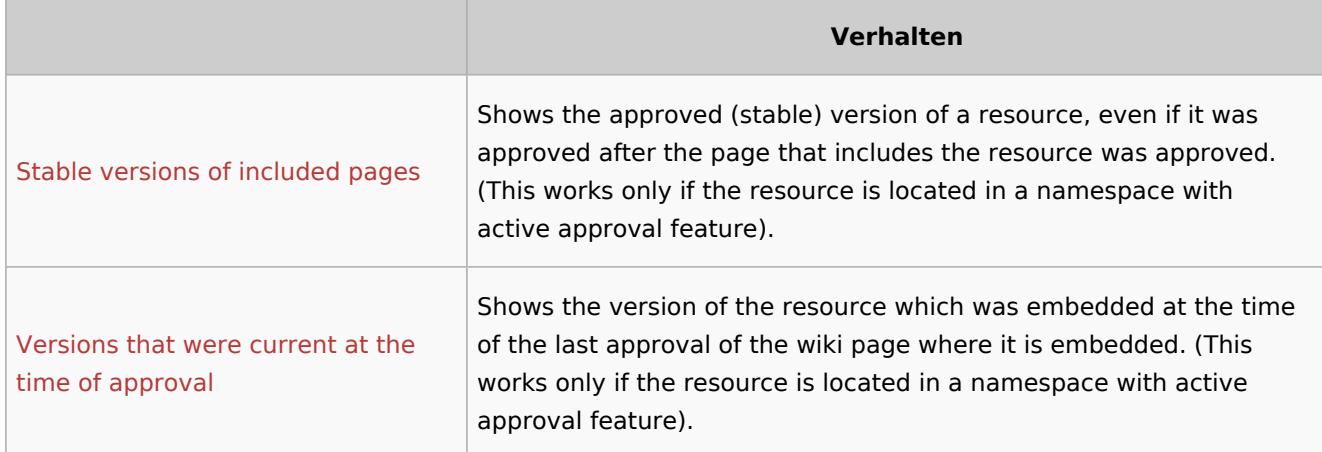

For example, if an approved page contains a template that was modified after the page itself was approved, the page will not show a draft version. Approvals work directly via the embedded resource.

- **Allow viewing of first draft version (2):** If this setting is activated, then all users with read rights can view the first draft. When disabled, only groups from the "Show unstable pages for following groups" setting can see first drafts.
- **Update semantic properties from stable pages only (3):** The property value of the page is read from the stable version of the page and not from the draft version.
- **Entwurfsseiten für folgende Gruppen anzeigen (4):** If the group user has been removed from the configuration, users in this group will not be able to see draft versions when they are added as reviewers in a review process. In this case, only users with the roles sysop and reviewer can access drafts unless other groups are specified. These system groups can only access drafts through the site's version history.

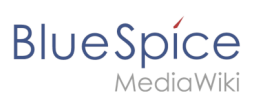

Technical Reference: BlueSpiceConfigManager

# <span id="page-30-0"></span>Layout

# Contents

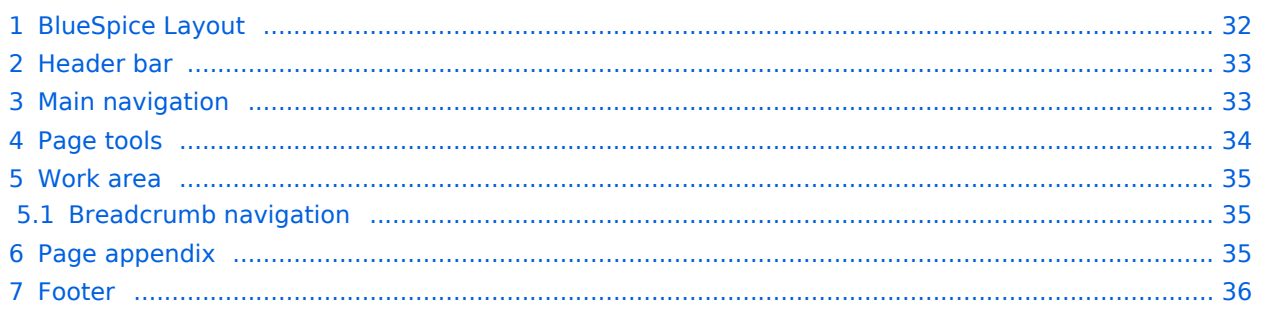

<span id="page-31-0"></span>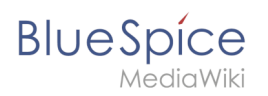

# BlueSpice Layout

The user interface is divided into distinct areas that group various wiki functions in a meaningful way. Here you get an overview of all features of the standard skin "Discovery".

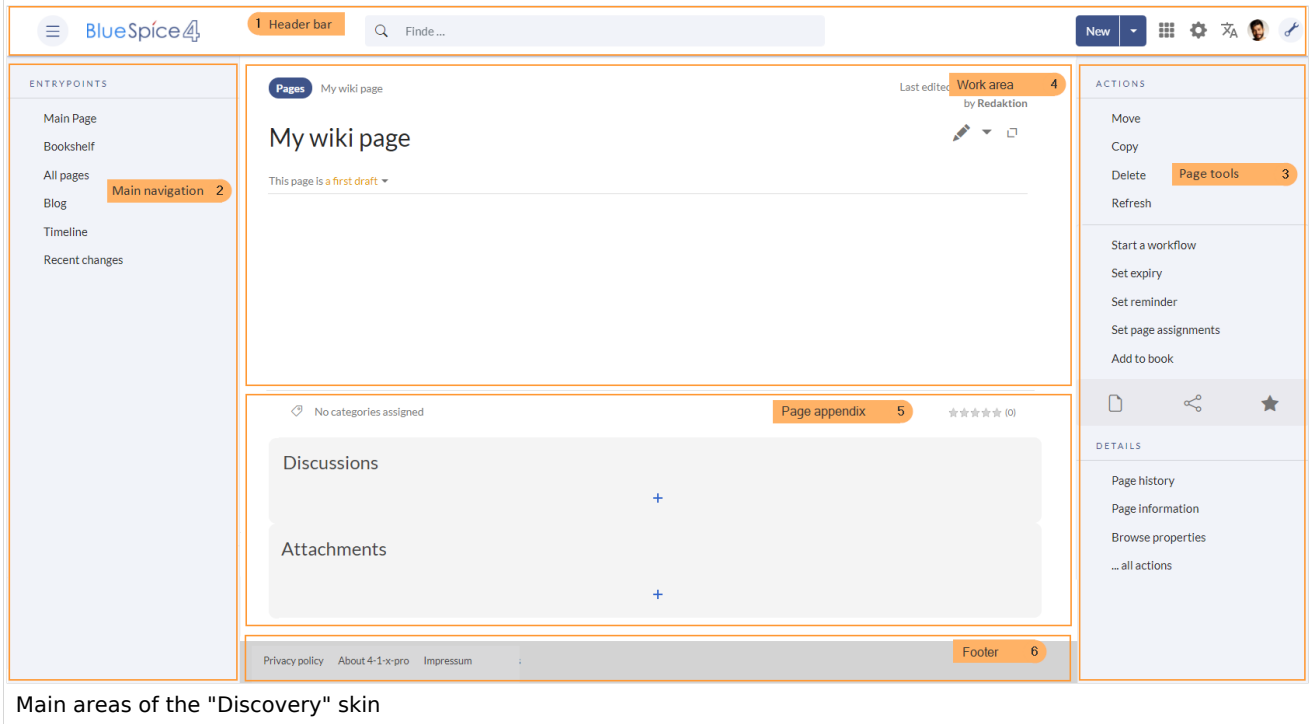

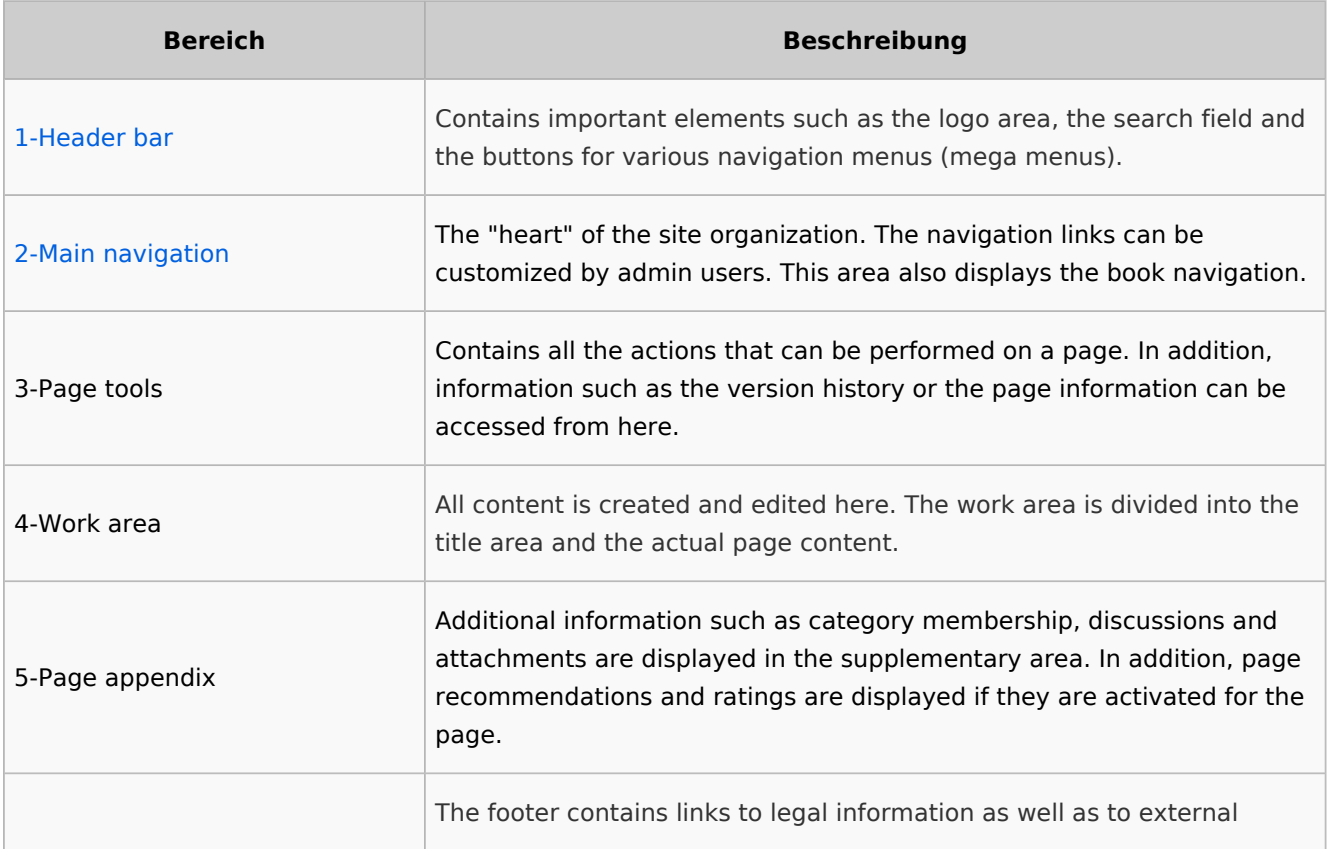

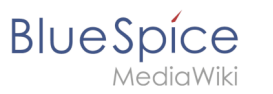

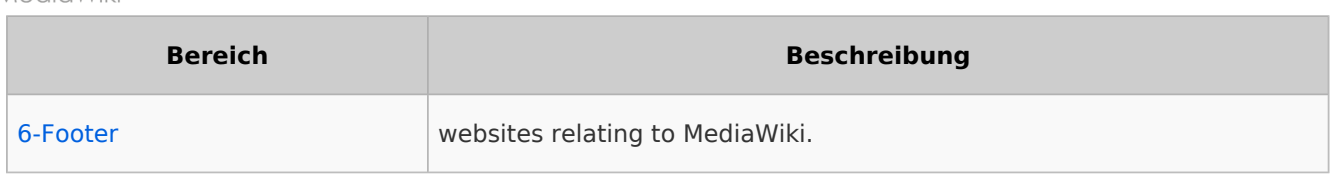

## <span id="page-32-0"></span>Header bar

The header contains important elements such as the logo area, the search field and the buttons for various navigation menus (mega menus).

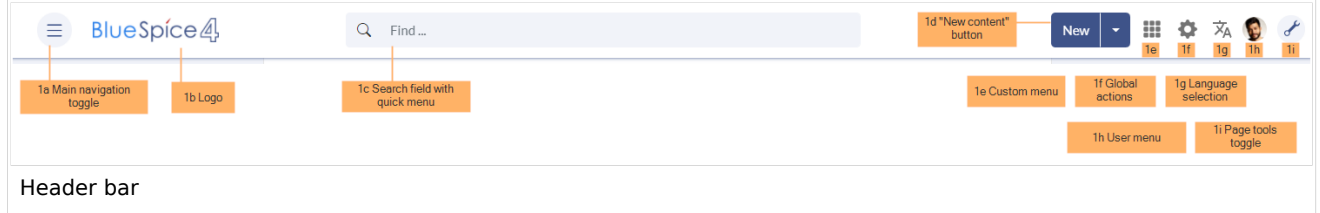

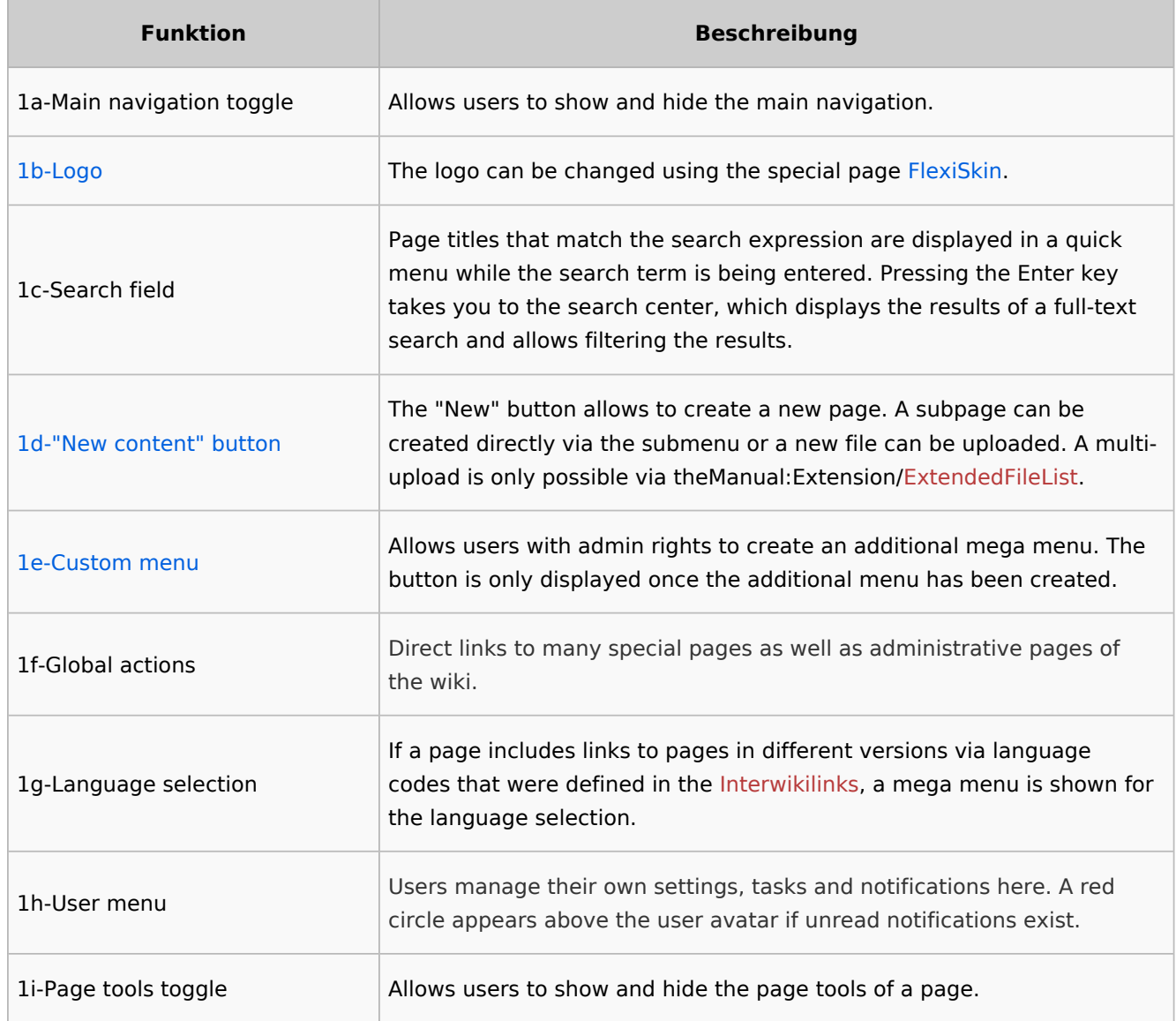

# <span id="page-32-1"></span>Main navigation

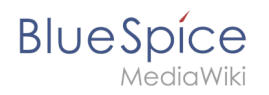

Links to the most important wiki pages are shown here. Administrators have the option to [customize the main navigation.](https://en.wiki.bluespice.com/wiki/Manual:Extension/BlueSpiceDiscovery/Main_navigation)

## <span id="page-33-0"></span>Page tools

The page tools area contains all the actions that can be performed on a page. In addition, information such as the version history or the page information can be called up from here.

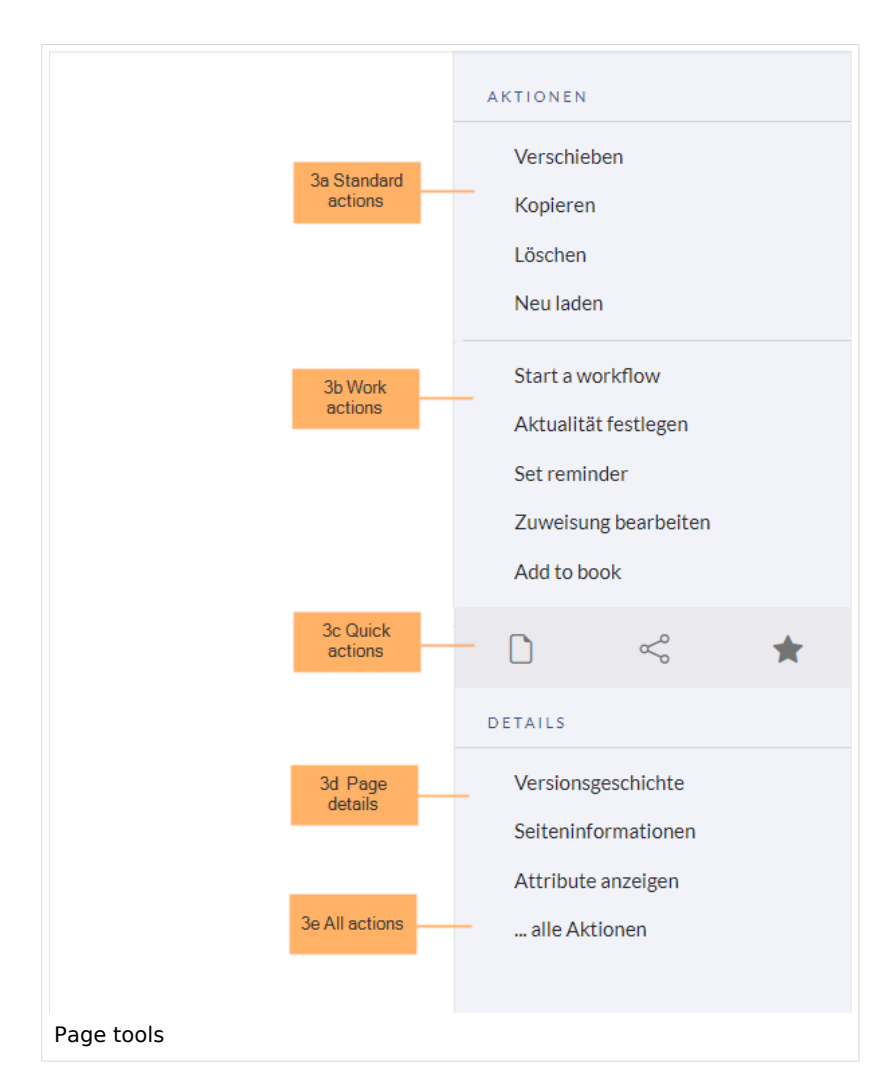

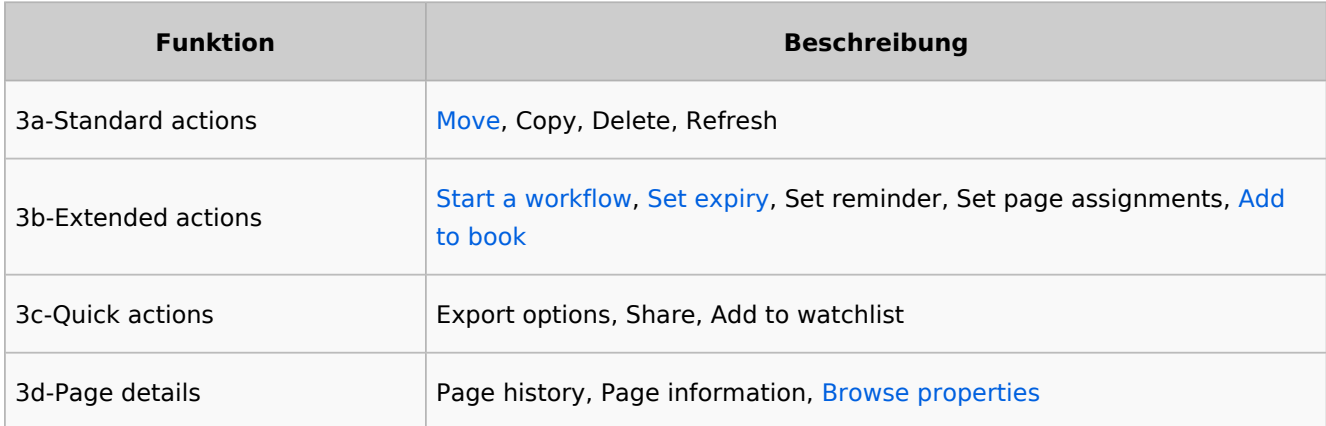

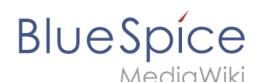

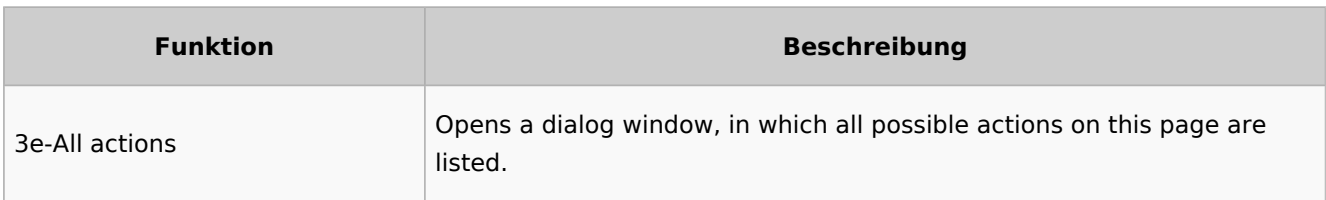

#### <span id="page-34-0"></span>Work area

#### <span id="page-34-1"></span>**Breadcrumb navigation**

The breadcrumb navigation at the beginning of the work area consists of links that map the path of the current page:

Namespace (=root node) > Pagename > Subpage level 1 > ... > Subpage level x

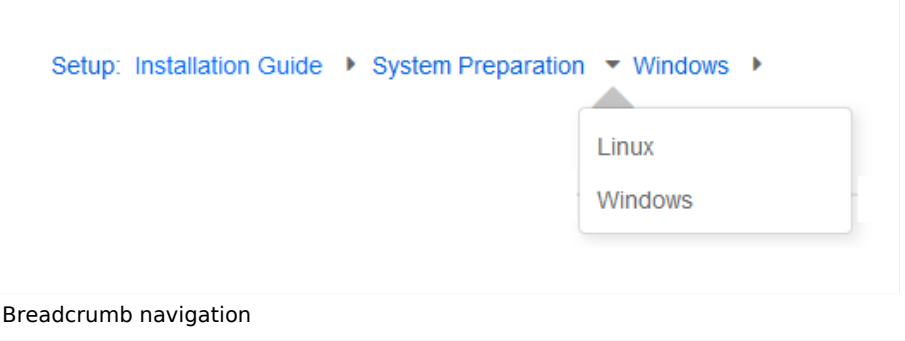

If the page *<namespace>:Main\_Page* (languae variations: de:*Hauptseite* / fr:*Accueil* / zh:) exists, the root node links to that page.

If this page does not exist, the root node links to "All pages" (*Special:Allpages*) with the namespace selector preset to the respective namespace. If the root node should link to a different page (e.g., <*namespace>:Portal)*, then this page needs to be redirected to the page *<namespace>:Main\_Page*.

## <span id="page-34-2"></span>Page appendix

To hide the page appendix area, the following CSS rules can be added to the page *MediaWiki: Common.css*:

Hide entire area:

#data-after-content {display:none} /\* Hide discussions and attachments \*/

Hide attachment only (only up to BlueSpice v4.1):

#social-stash-cnt {display:none} /\* hide only attachements \*/

Hide discussions only:

**BlueSpice** 

#social-topics-cnt {display:none} /\* hide only discussions \*/

The areas above can also be hidden by namespace, e.g.:

```
.ns-0 #data-after-content, .ns-3000 #data-after-content {display:none} /*Hide only in 
some namespaces*/
```
#### <span id="page-35-1"></span>Footer

The footer contains links to legal information as well as to external websites relating to MediaWiki. The links to the legal information can be adjusted by wiki administrators via pages in the *MediaWiki* namespace.

[Customize the footer](https://en.wiki.bluespice.com/wiki/Manual:Extension/BlueSpiceDiscovery/Footer)

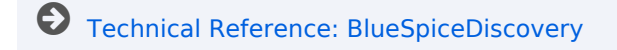

[Technical Reference: BlueSpiceDiscovery](https://en.wiki.bluespice.com/wiki/Reference:BlueSpiceDiscovery)

## <span id="page-35-0"></span>**Generate page lists (smart lists)**

The extension **SmartList** allows to insert a list of pages in a wiki page using the tags *smartlist*, *newbies,* or *toplist*. The selection criteria can be set using a dialog box.

# **Contents**

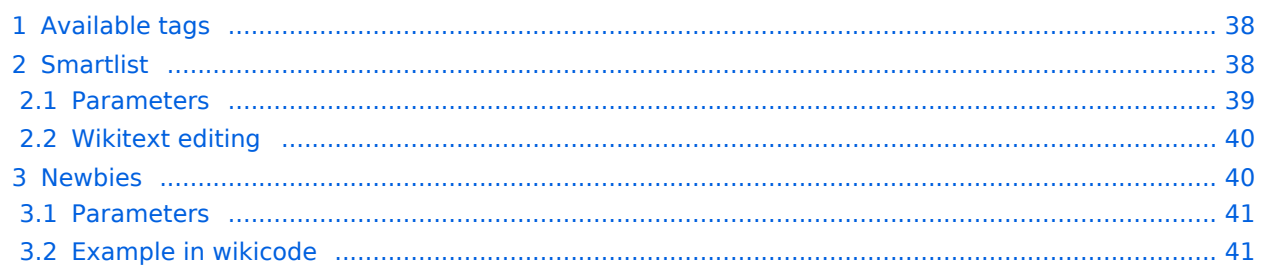

# **BlueSpice**

#### **Content organisation**

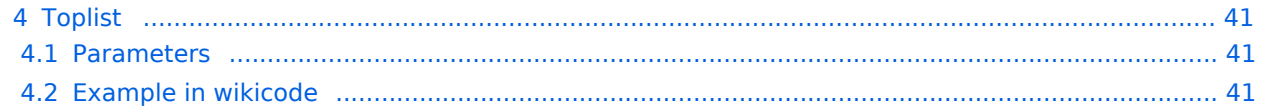

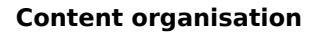

<span id="page-37-0"></span>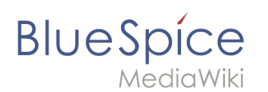

## Available tags

The extension SmartList includes three different tags:

- $\leq$ bs: smartlist /> /  $\leq$  recentchanges /> display a list of pages that were edited in the last 90 days. It can be filtered by namespaces or categories.
	- $\circ$  Different modes are possible if the  $\leq$ bs: smartlist  $\geq$  tag is added in source edit mode.
- $\bullet$   $\leq$ bs:newbies  $\geq$  display a list of recently registered users.
- $\bullet$   $\leq$ bs:toplist  $\geq$  display a list of most visited pages.

The tags can be added as content droplets.  $v4.3+$ . Earlier BlueSpice versions contained the menu item *Insert > Magic word* in [VisualEditor](#page-40-0). -v4.3

## <span id="page-37-1"></span>Smartlist

The  $\langle$ bs: smartlist  $\langle$  >  $\rangle$  tag shows a list of recently changed pages ( $\langle$ 90 days) by default.

The list can be inserted in source edit mode or as the [content droplet](https://en.wiki.bluespice.com/wiki/Manual:Extension/ContentDroplets) "Recent changes", in which case it is inserted as  $\le$  recentchanges  $\ge$  tag in the page source. v4.3+

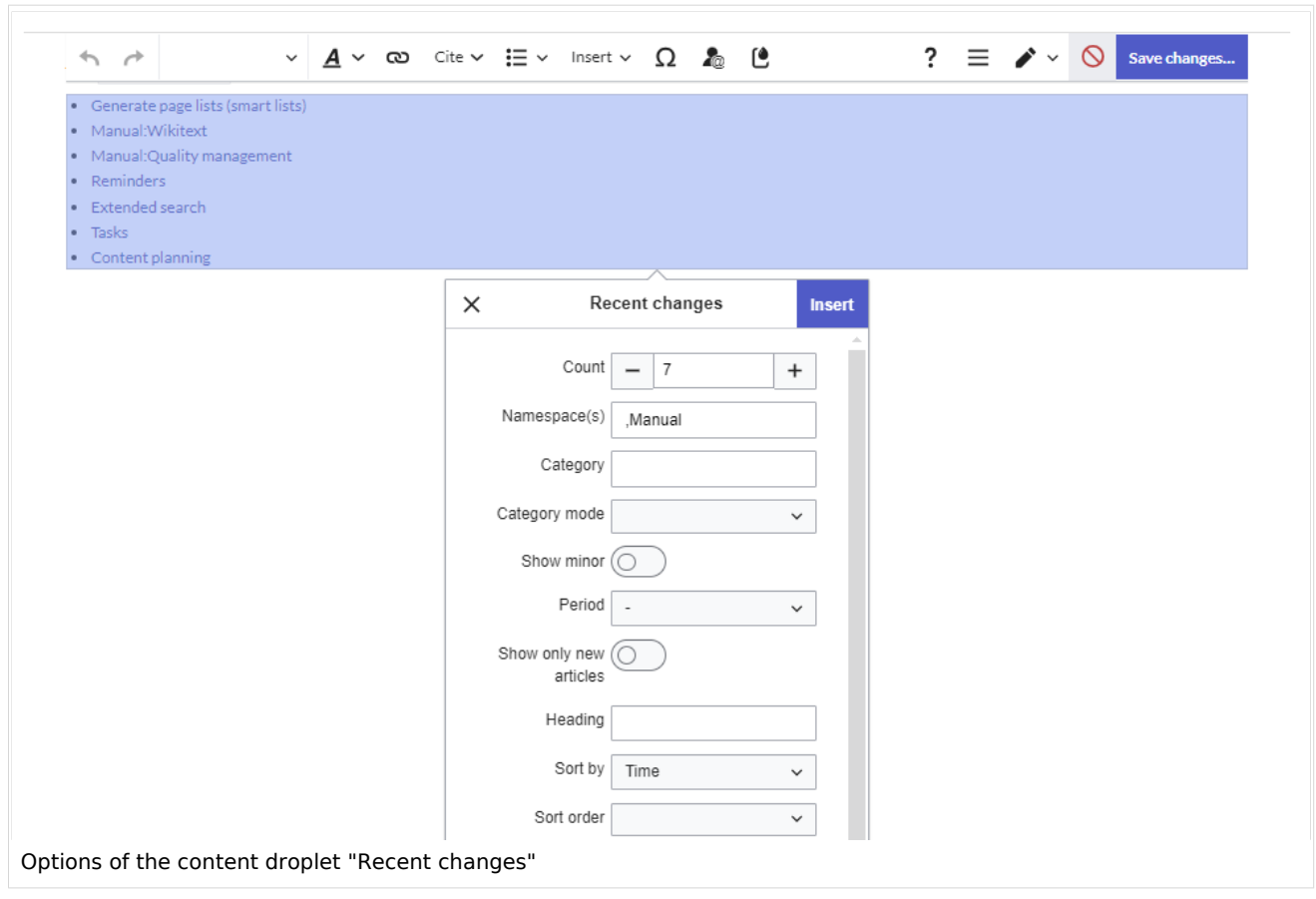

In source edit mode, the *smartlist* tag (not the *recentchanges* tag!) additionally accepts the parameter *mode* [with the following values](#page-39-0):

- mode=stablepages
- mode=whatlinkshere

<span id="page-38-0"></span>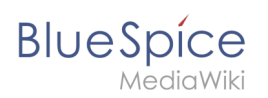

F

#### **Parameters**

The SmartList inspector allows to set the following parameters:

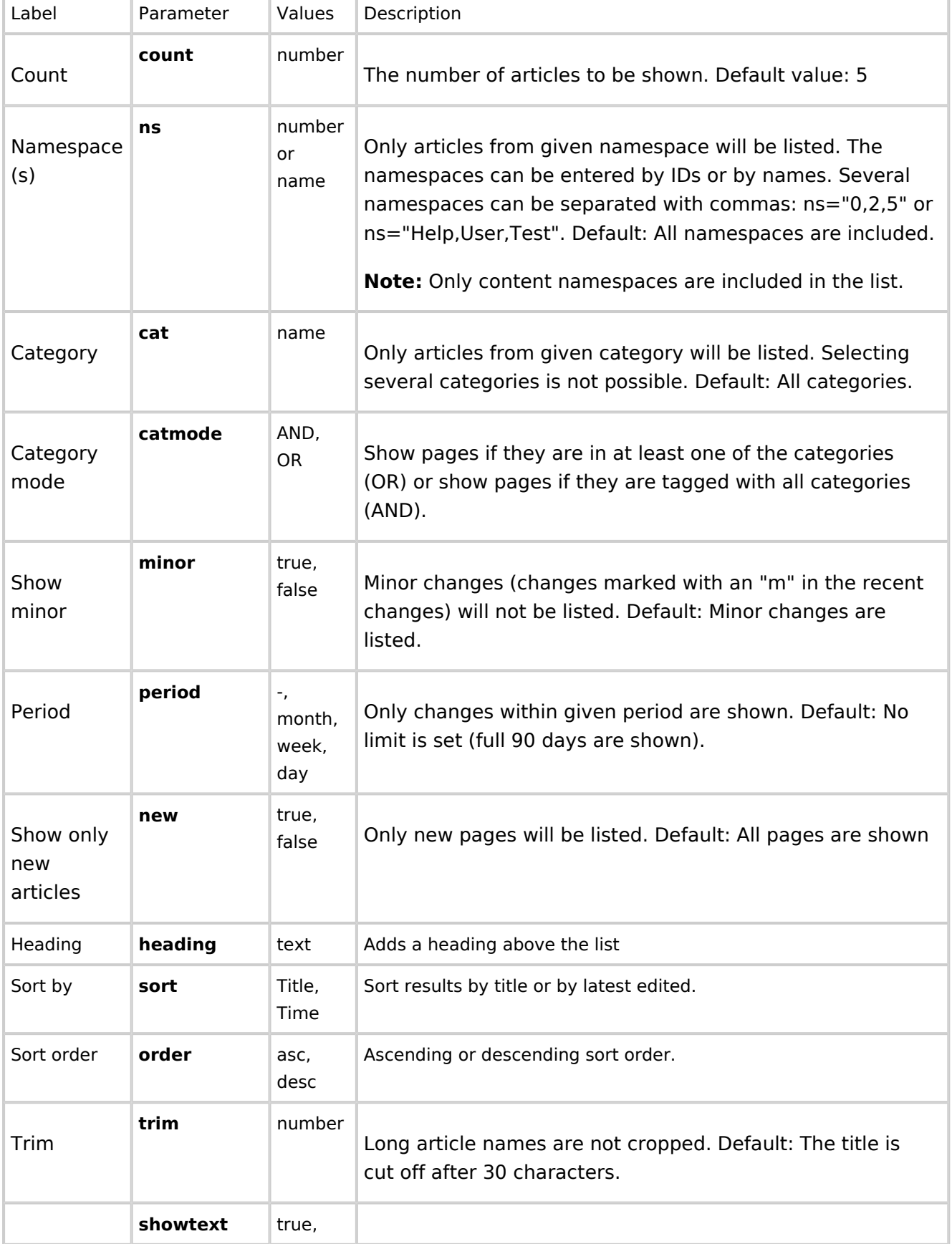

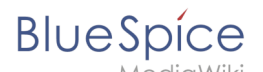

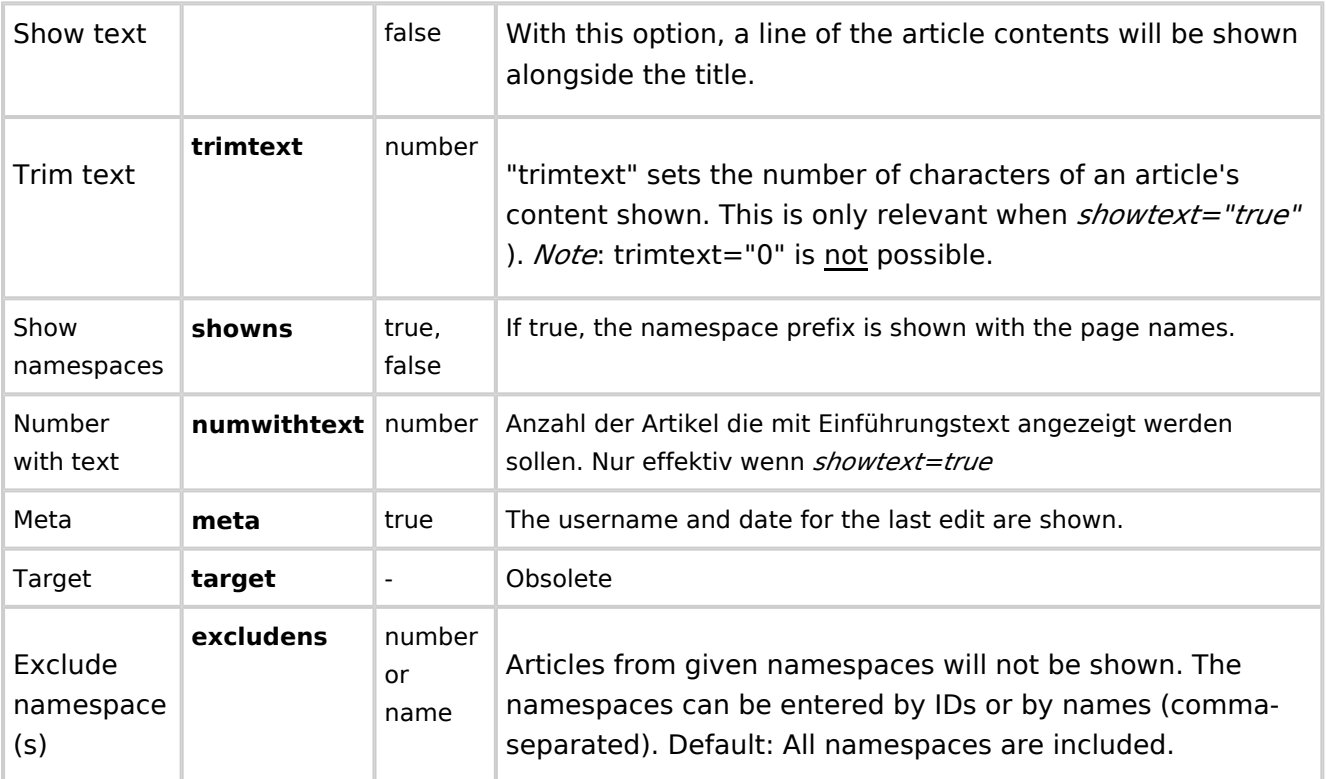

#### <span id="page-39-0"></span>**Wikitext editing**

Here you see a syntax example with some parameters. These can only be added in source edit mode.

15 of the pages from the category *ISO9001* that were changed in the last 90 days are displayed in alphabetical order.

```
<bs:smartlist sort="title" cat="ISO9001" count="15" heading="Pages about ISO 9001" / >
```
If the approval feature is activated, the list can be set to include the latest [approved pages](https://en.wiki.bluespice.com/wiki/Manual:Extension/ContentStabilization) (instead of edited pages:

<bs:smartlist period="week" sort=" time" showns="0" mode="stablepages" count="8" />

Alternatively, the smartlist can also display a list of pages that link to a wiki page. The corresponding page name is specified as  $\vert$  target :

<bs:smartlist mode="whatlinkshere" target="Main Page" />

#### <span id="page-39-1"></span>Newbies

The tag  $\langle$ bs:newbies  $\angle$  shows recently registered wiki users.

The list can be inserted as the [content droplet](https://en.wiki.bluespice.com/wiki/Manual:Extension/ContentDroplets) "New users".  $v4.3+$ 

<span id="page-40-1"></span>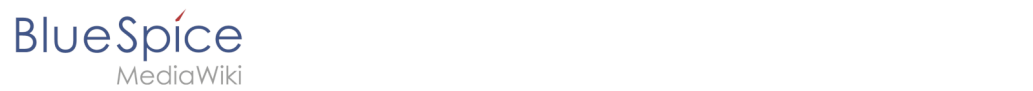

#### **Parameters**

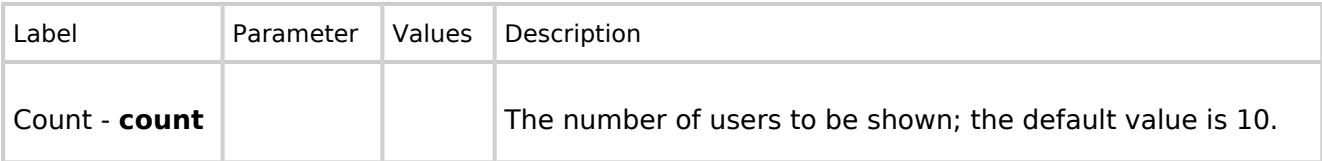

#### <span id="page-40-2"></span>**Example in wikicode**

<bs:newbies count="7"/>

## <span id="page-40-3"></span>Toplist

This tag shows a list of the most visited pages.

The list can be inserted as the [content droplet](https://en.wiki.bluespice.com/wiki/Manual:Extension/ContentDroplets) "Most visited pages". v4.3+

#### <span id="page-40-4"></span>**Parameters**

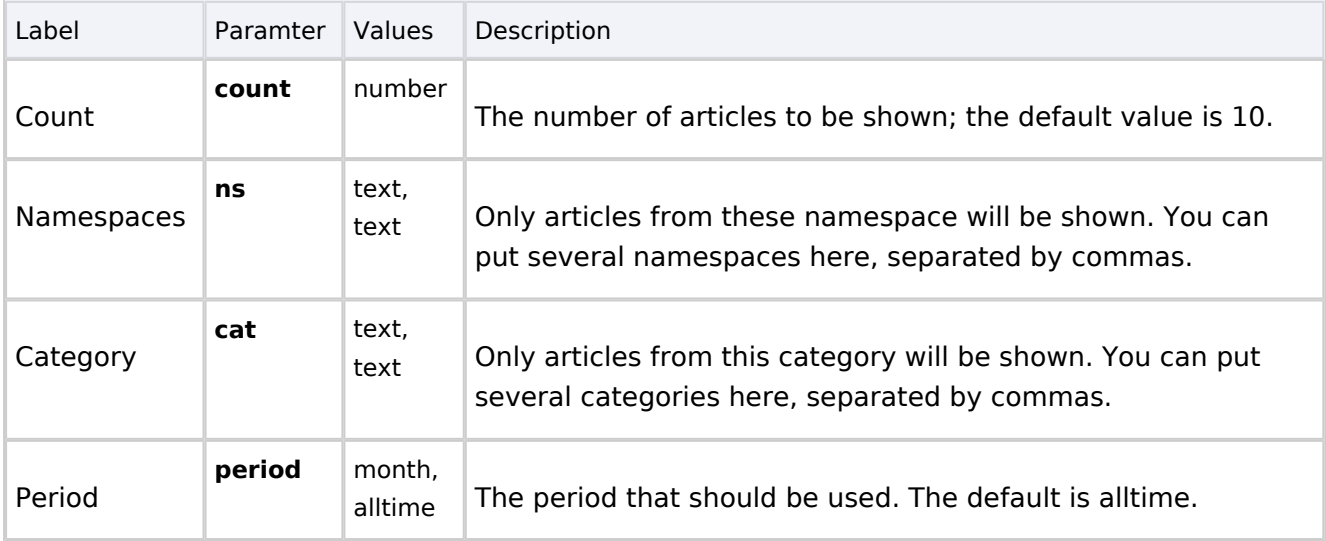

#### <span id="page-40-5"></span>**Example in wikicode**

<bs:toplist count="7" ns="Help|QM" />

<span id="page-40-0"></span>[Technical Reference: BlueSpiceSmartList](https://en.wiki.bluespice.com/wiki/Reference:BlueSpiceSmartList)

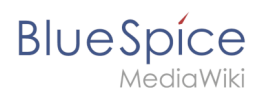

# **Edit**

BlueSpice uses a slightly customized version of the MediaWiki extension [VisualEditor](https://www.mediawiki.org/wiki/Help:VisualEditor/User_guide) as editing tool. This editor supports all common edit tasks that are useful in a wiki environment. You can refer to the official documentation for basic help. Here in the BlueSpice Helpdesk, we only give some hints and tips for using the editor.

## **Contents**

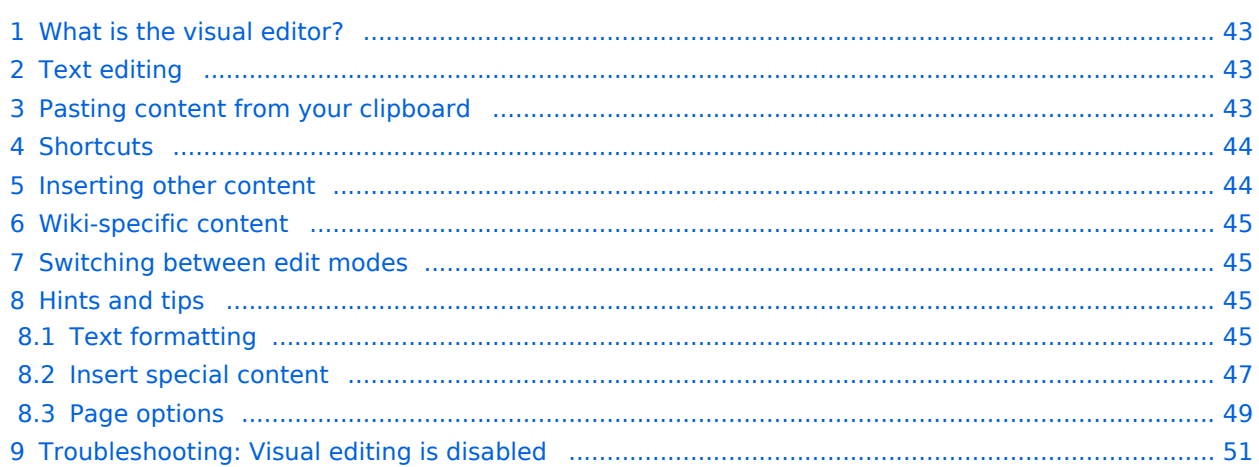

<span id="page-42-0"></span>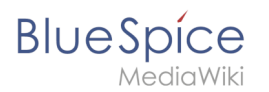

## What is the visual editor?

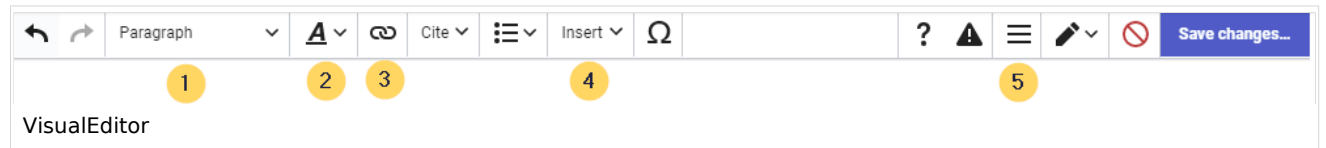

The visual editor is optimized for editing wiki pages. Important characteristics and functions are:

- 1. **Page structuring** with headings.
- 2. Consistent **text formatting**.
- 3. **Linking** of contents.
- 4. **Inserting special content** (files/media, tables, templates, magic words)
- 5. Adjusting **page options**.

#### <span id="page-42-1"></span>Text editing

Typical text formatting options such as **bold**, *italics*, or text color are available as a context menu. When you highlight text, a menu with common formatting elements appears. For example, you can apply a different text color.

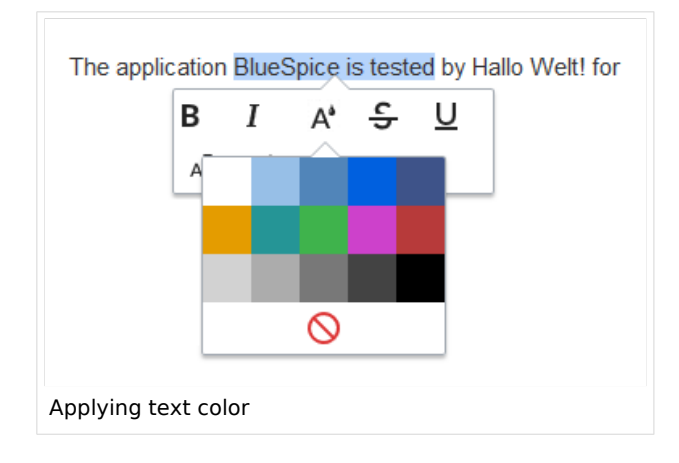

## <span id="page-42-2"></span>Pasting content from your clipboard

If you paste content from your clipboard (e.g., copied from MS Word or MS Excel), you usually also paste many unnecessary formatting tags from the original application. To avoid, this you should paste the content as plaintext.

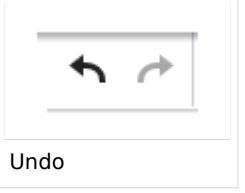

If you already pasted text which resulted in undesirable formatting, you can use the undo function in VisualEditor to remove the content again if you have not yet saved the page or switched between visual and source editing mode.

To paste content as plain text instead, use the shortcut  $Ctrl+Shift+v$ .

<span id="page-43-0"></span>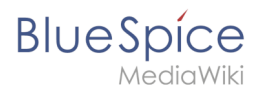

## **Shortcuts**

If you want to apply multiple formatting options at the same time, shortcuts are often the quickest way. For example, to show text in bold and italic, highlight the text and press Ctrl+b (for "**bold**") and Ctrl+i (for "*italics*"). Even a link can be quickly inserted by pressing Ctrl+k . Pressing Ctrl+b again will cancel the bold. Multiple formats can be removed after text selection with Ctrl+m .

All available keyboard shortcuts are marked accordingly in VisualEditor next to each menu item.

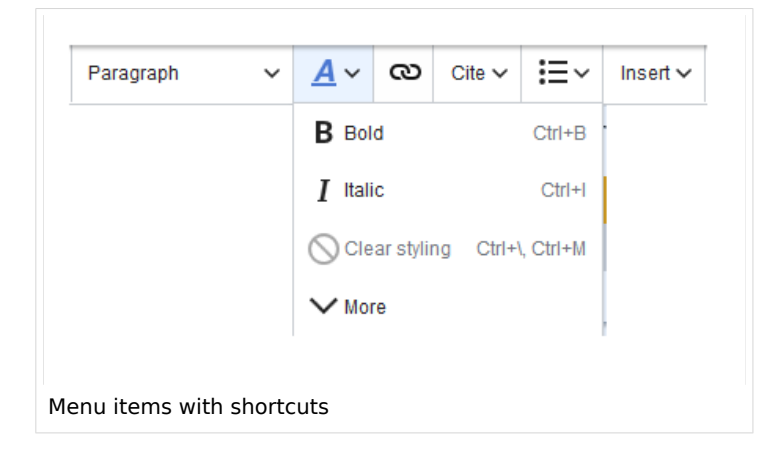

**Note:** For a list of all available shortcuts, click on "Keyboard shortcuts" in the Visual Editor help menu (the question mark menu item).

#### <span id="page-43-1"></span>Inserting other content

Many typical page elements such as images, files and tables can be integrated into your page from the *Insert* menu.

- File formats with a preview option: jpg/jpeg, png, gif, pdf
- File formats without preview option are always inserted as links (e.g., Microsoft Office formats)

If you want to learn more about inserting these elements, go to the following help pages:

- [Images](https://en.wiki.bluespice.com/wiki/Manual:Extension/VisualEditor/Insert_images)
- [Files \(PDF, xls, doc, ...\)](https://en.wiki.bluespice.com/wiki/Manual:Extension/VisualEditor/Insert_files)
- [Tables](https://en.wiki.bluespice.com/wiki/Manual:Extension/VisualEditor/Tables)

<span id="page-44-0"></span>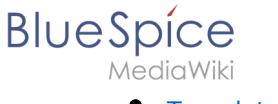

**[Templates](https://en.wiki.bluespice.com/wiki/Manual:Templates)** 

## Wiki-specific content

Some functions in the *Insert* menu are little known from traditional word processing, but are quite typical for working with a wiki. Therefore, they are briefly introduced here. Find more information on the help pages here in the helpdesk or at mediawiki.org:

- **Comment:** Add comments to the page. These are only visible in the source code.
- **[Gallery:](https://www.mediawiki.org/wiki/Help:VisualEditor/User_guide#Editing_media_galleries)** A simple picture gallery can support many process flows.
- **[Magic word](https://en.wiki.bluespice.com/wiki/Manual:MagicWords):** Wiki features such as signature, word counter, category tree or even process diagrams with draw.io can be integrated as a "magic word".
- **Your signature:** Only works on pages that allow signatures. Pages in the Namespace "Pages" are not included.
- **Codeblock:** Programming code is displayed here in clean code blocks, optionally with line numbers.
- **References list:** Creates footnote references.
- **Chemical formula:** The formula rendering uses an external service via Wikimedia's REST API.
- **[Math formula](https://www.mediawiki.org/wiki/Help:VisualEditor/User_guide/en#Editing_mathematical_formulae):** An editor opens for entering a mathematical formula.

#### <span id="page-44-1"></span>Switching between edit modes

When creating or editing a page, the page usually loads in visual editing mode. If you are familiar with the formatting language of MediaWiki ("[Wikitext"](#page-50-0)), you can easily switch to source editing mode using the "Switch editor" menu item and edit your page content there:

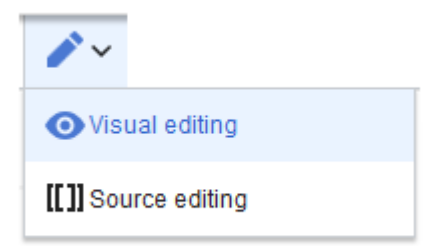

## <span id="page-44-2"></span>Hints and tips

VisualEditor is optimized for editing web pages. That's why it has exactly the features that are often needed to create a wiki page. The consistent formatting of content supports the readability of your wiki content.

## <span id="page-44-3"></span>**Text formatting**

In the text formatting menu, the following additional options are available when a text passage has been selected:

*Text color*: different text colors can be selected via an inspector menu.

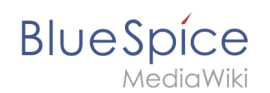

*Center align*: Text can be selected and centered paragraph by paragraph.

*Indent*: Text can be indented once (note: multiple indentation is only possible via the source text).

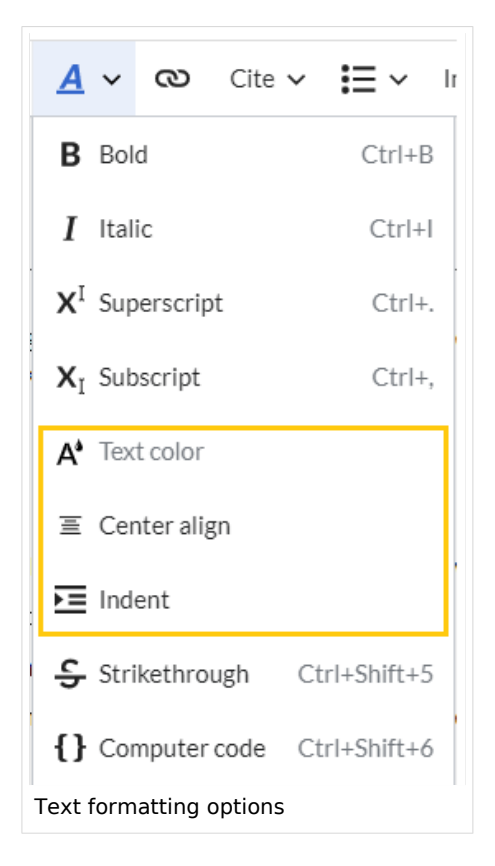

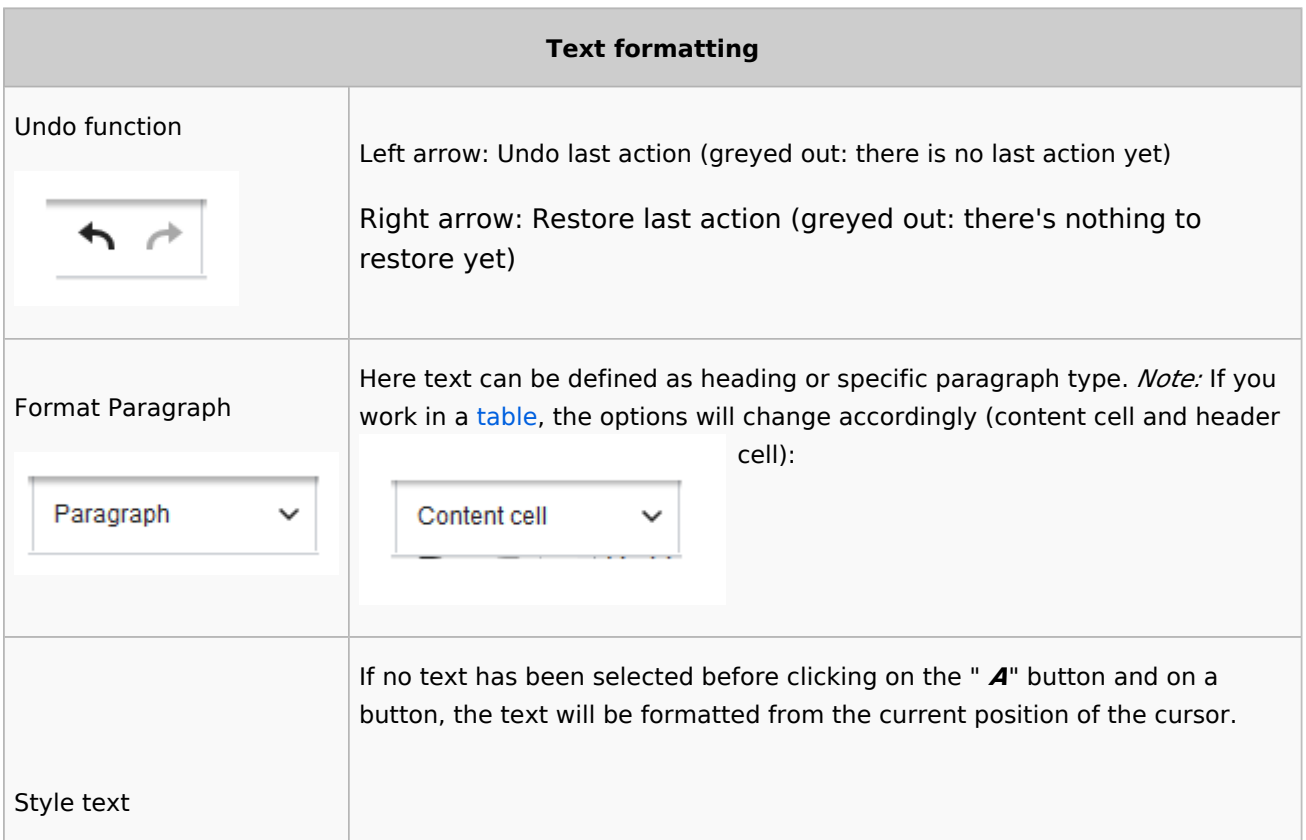

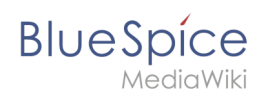

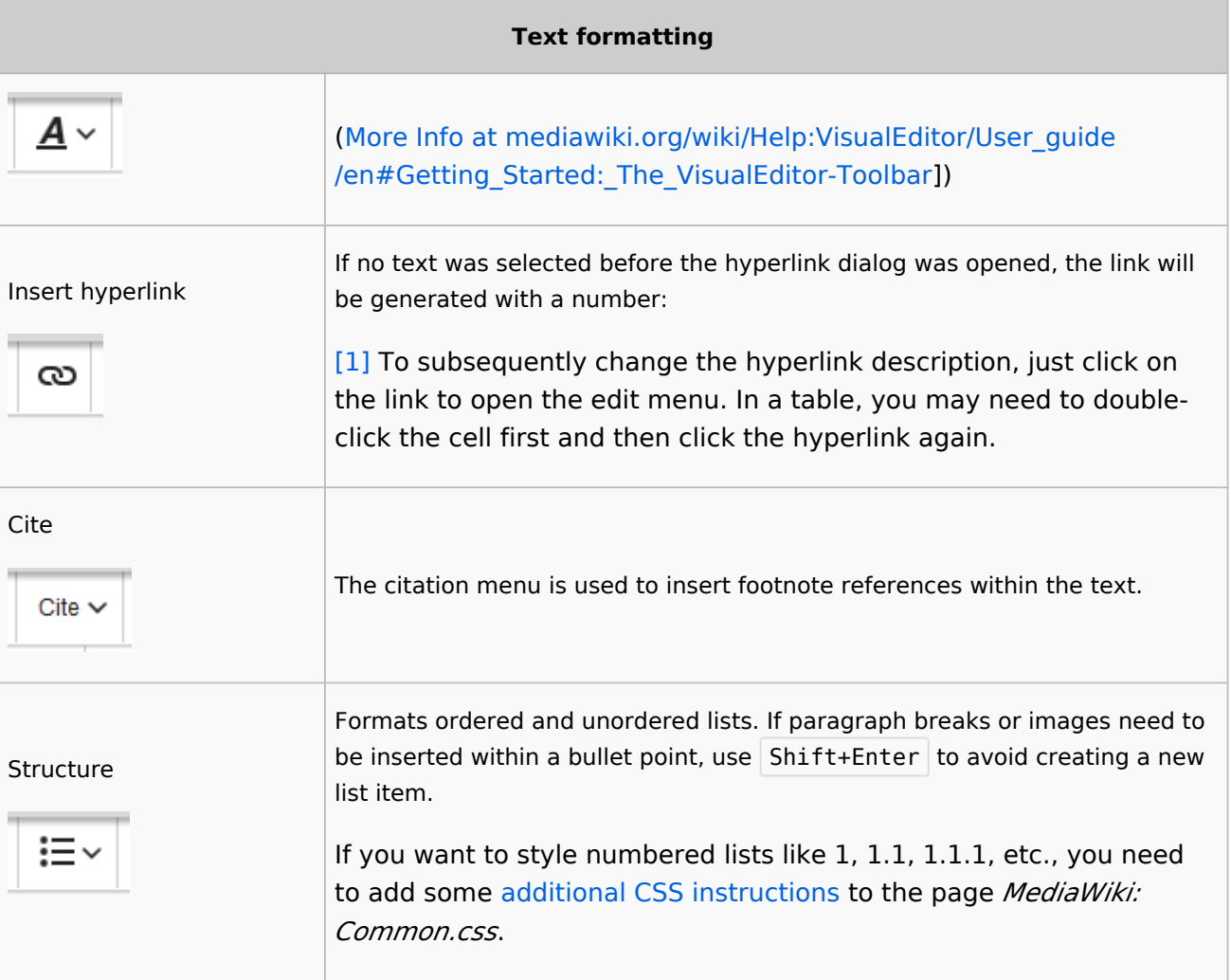

# <span id="page-46-0"></span>**Insert special content**

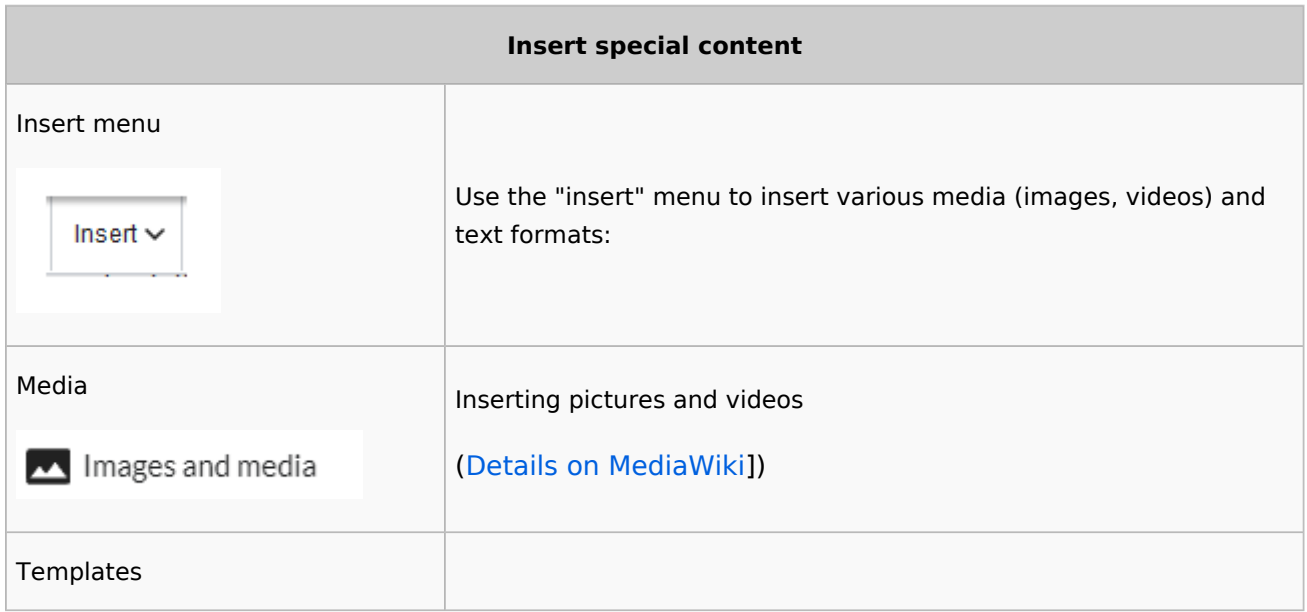

**BlueSpice** 

#### **Content organisation**

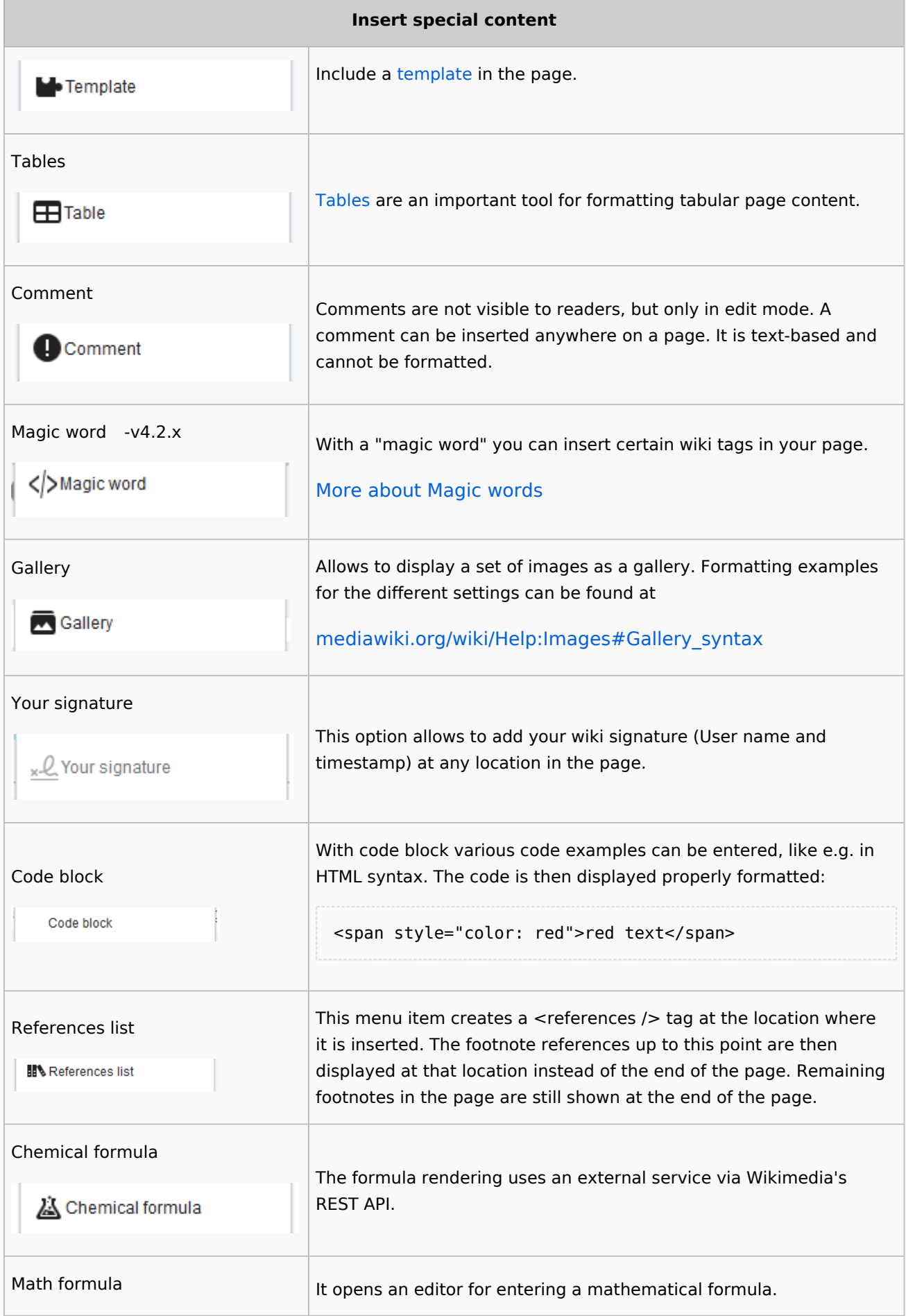

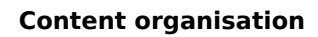

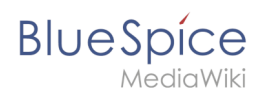

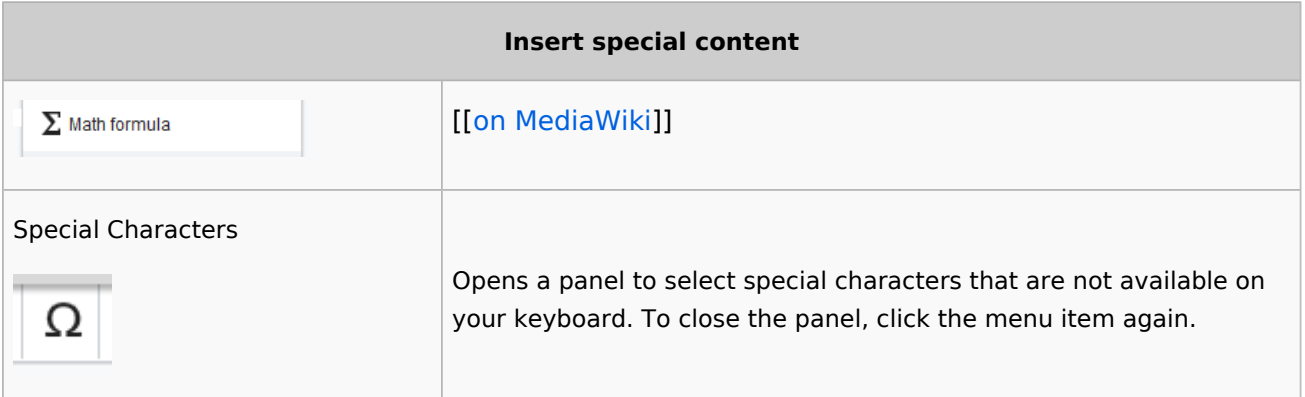

## <span id="page-48-0"></span>**Page options**

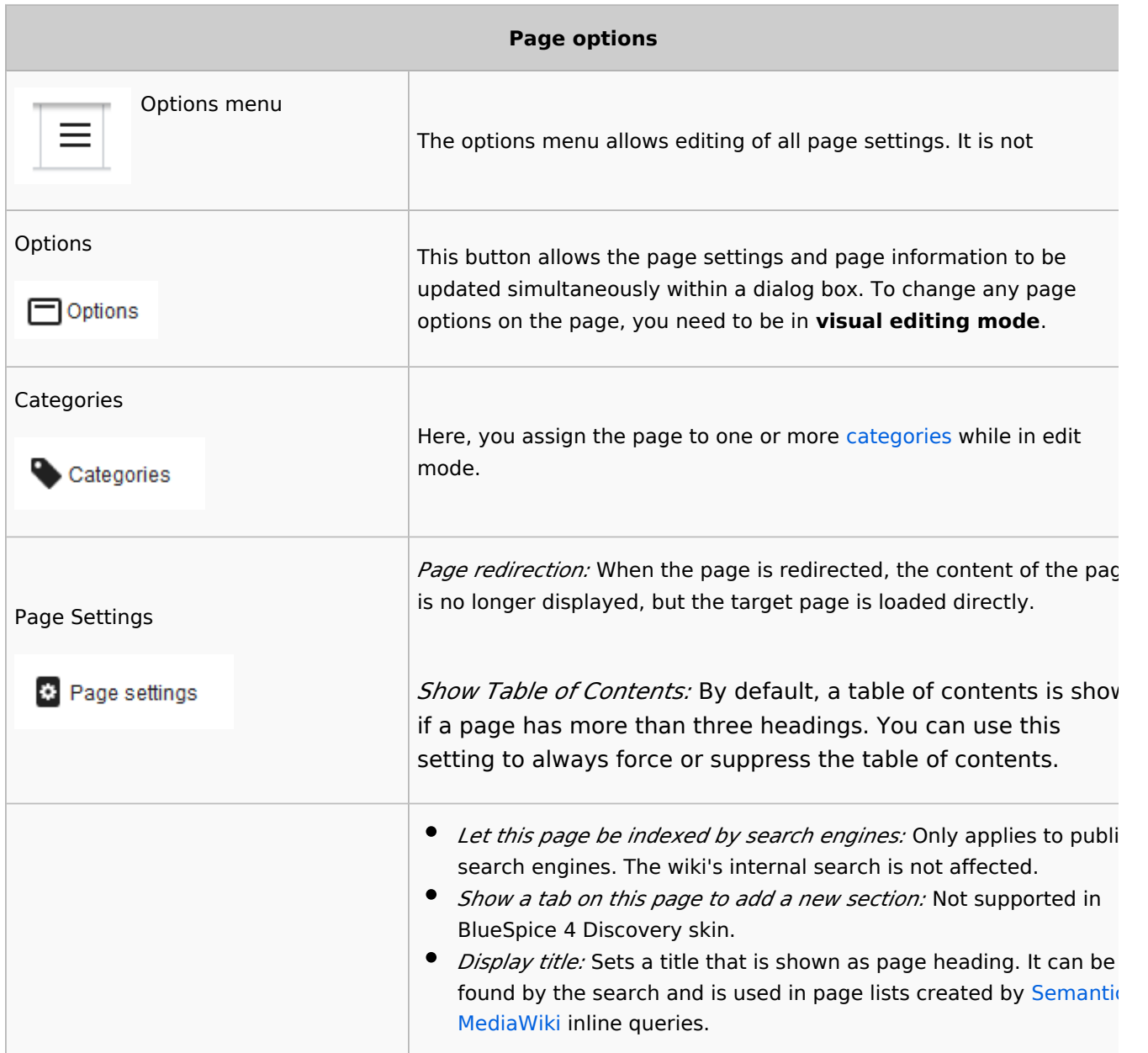

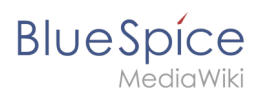

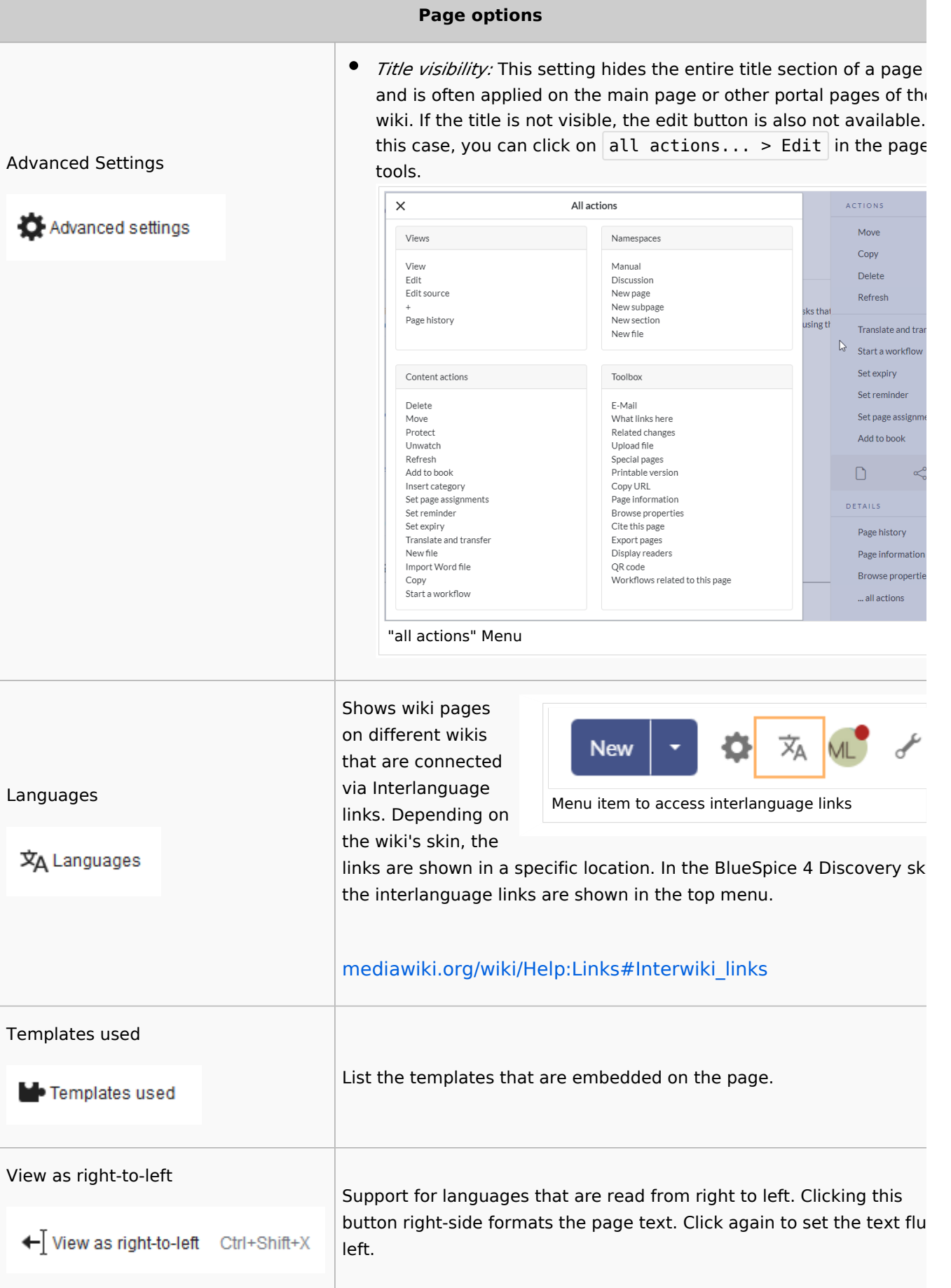

![](_page_50_Picture_1.jpeg)

![](_page_50_Picture_103.jpeg)

# <span id="page-50-1"></span>Troubleshooting: Visual editing is disabled

If you only have the source editing option in your editor toolbar, please contact an administrator of your wiki. The following settings must be checked in this case:

- Global settings via the [configuration manager](#page-9-0)
- [Namespace manager](https://en.wiki.bluespice.com/wiki/Manual:Extension/BlueSpiceNamespaceManager) settings

**O** [Technical Reference: VisualEditor](https://en.wiki.bluespice.com/wiki/Reference:VisualEditor)

![](_page_50_Picture_8.jpeg)

## <span id="page-50-0"></span>**Wikitext**

Wikitext is a simplified markup language that is used to format and structure text and other data.

While HTML is the most common markup language for web pages, Wikitext is used in wiki systems. Like HTML, it uses tags to mark parts of text or other data.

![](_page_50_Picture_104.jpeg)

# **BlueSpice**

#### **Content organisation**

![](_page_51_Picture_17.jpeg)

<span id="page-52-0"></span>![](_page_52_Picture_1.jpeg)

## How do I use Wikitext?

When you edit a page, you can switch between visual editing and source editing using the editor toolbar.

![](_page_52_Picture_4.jpeg)

Wikitext can be entered in source editing mode. When you are in visual editing mode, VisualEditor inserts Wikitext "behind the scenes". If VisualEditor doesn't format elements on a page correctly, you can always switch to source editing to correct the issues directly in Wikitext.

#### <span id="page-52-1"></span>Examples of Wikitext

Here are some typical examples of Wikitext:

#### <span id="page-52-2"></span>**Text formatting**

- This is **'''bold'''**
- This is | ''italic''
- This is <u>s</u> su>underlined </u>

#### <span id="page-52-3"></span>**Structuring**

- This is a  $=$ Heading==
- $\bullet$  This is an  $*$ unordered list element
- Table:

```
{| class="wikitable"
|-
!header 1
!header 2
|-
|row 1, cell 1
|row 1, cell 2
|-
|row 2, cell 1
|row 2, cell 2
|}
```
<span id="page-53-0"></span>![](_page_53_Picture_0.jpeg)

## **Links / Embedded files**

#### **Link to internal wiki page**

```
[[Wikipage|Label]]
[[Pancake|Best Pancake]]
```
#### **Link to external website**

```
[url label]
[https://wikipedia.org Wikipedia]
```
#### '*Link with parameters*

```
<span class="plainlinks">[{{fullurl:{{FULLPAGENAME}}|action=edit}} Edit this page]<
/span>
```
This link opens the referenced page in edit mode in a new tab.

#### **Embed image/file**

- [[**Datei:**image-or-pdf-name.png]] - **Image/PDF is embedded on page**  $\bullet$ 
	- $\circ$  the wiki checks, if a preview can be generated (e.g., for "png", "jpeg", "gif", "svg") and embeds the preview
	- $\circ$  otherwise, a link to the file description page is created
		- can be embedded: PDF, Tiff (with extension)
		- cannot be embedded: Microsoft Office- und Libre Office-Dateien; Shell-Skripte, ...
- $\bullet$ [[**Media:**image-or-pdf--name.png]] - - - - **Links to image / PDF**
- [[**:Datei:**image-or-pdf--name.png]] - **Links to file description page**

#### <span id="page-53-1"></span>**Magic words**

![](_page_53_Picture_164.jpeg)

# **BlueSpice**

#### **Content organisation**

![](_page_54_Picture_62.jpeg)

# <span id="page-54-0"></span>Download Wikitext reference

#### **[Wikitext reference](https://en.wiki.bluespice.com/w/nsfr_img_auth.php/3002/9/99/Manual_Wikitext_Wikitext_reference.pdf)**

<span id="page-54-1"></span>Related info

- [meta.wikimedia.org/wiki/Help:Wikitext\\_examples](https://meta.wikimedia.org/wiki/Help:Wikitext_examples)
- [Magic words](https://en.wiki.bluespice.com/wiki/Manual:MagicWords)
- [https://www.mediawiki.org/wiki/Help:HTML\\_in\\_wikitext](https://www.mediawiki.org/wiki/Help:HTML_in_wikitext)